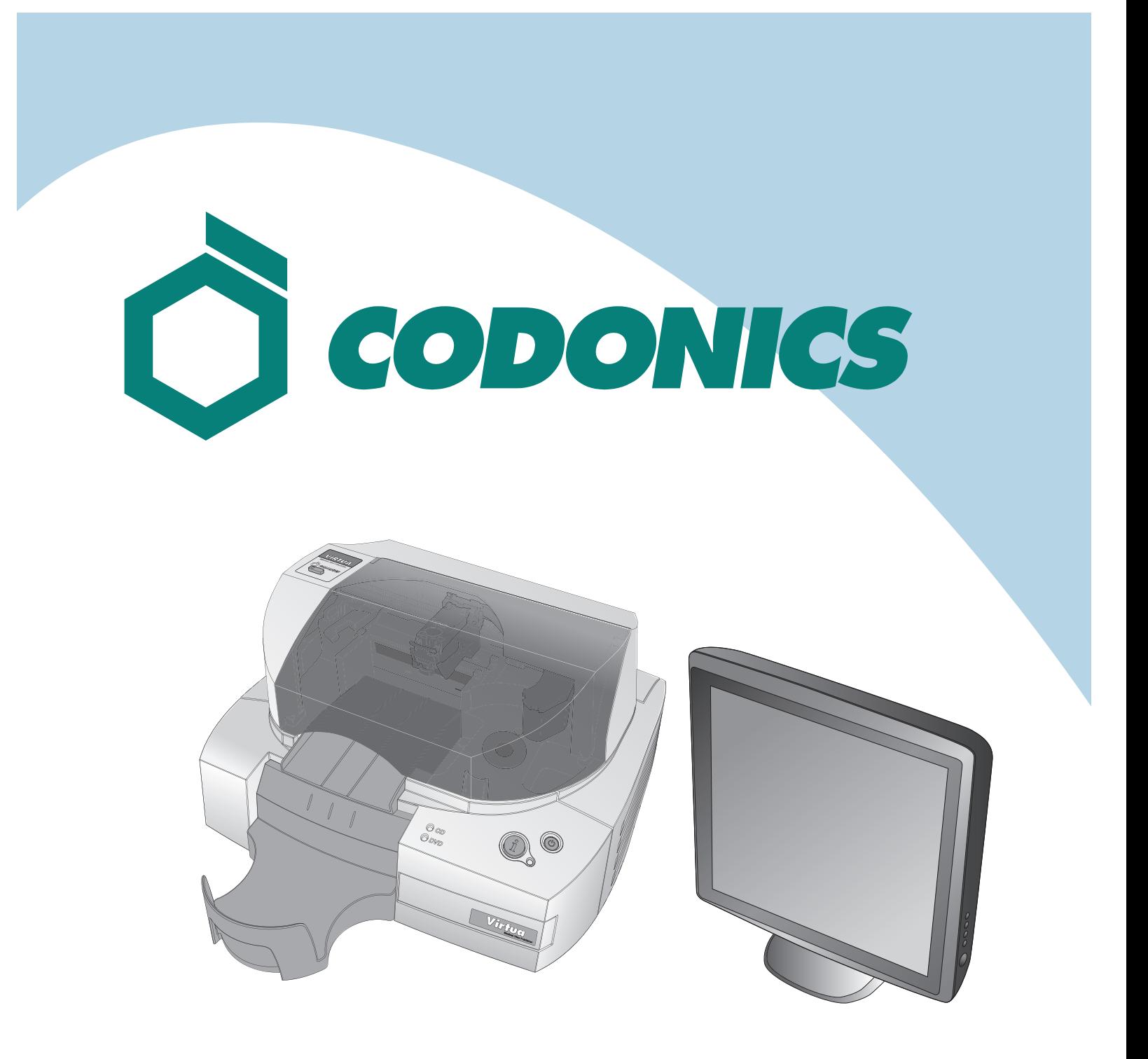

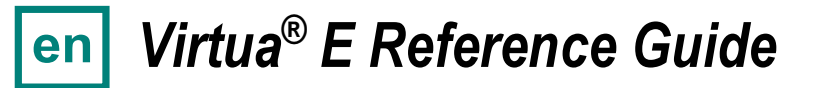

### **Table of Contents**

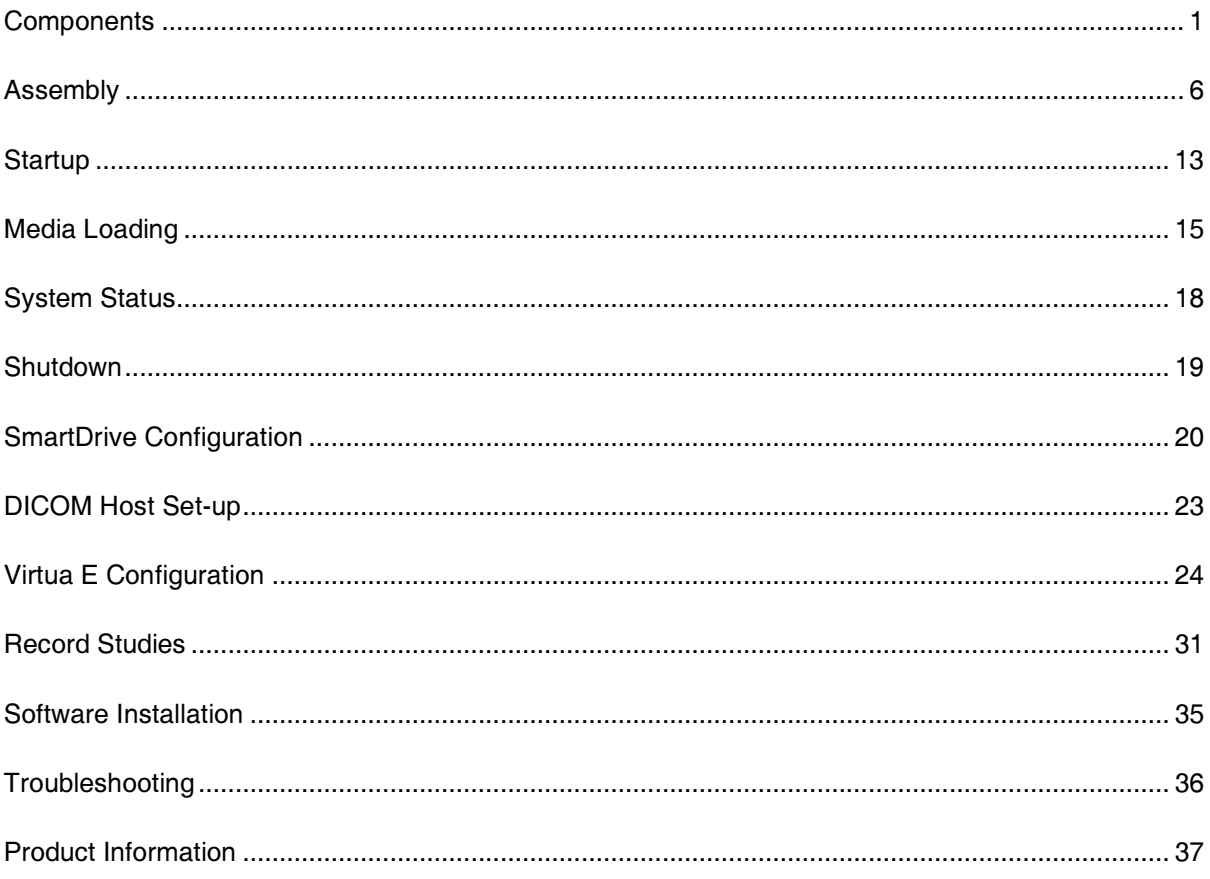

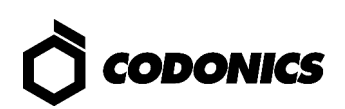

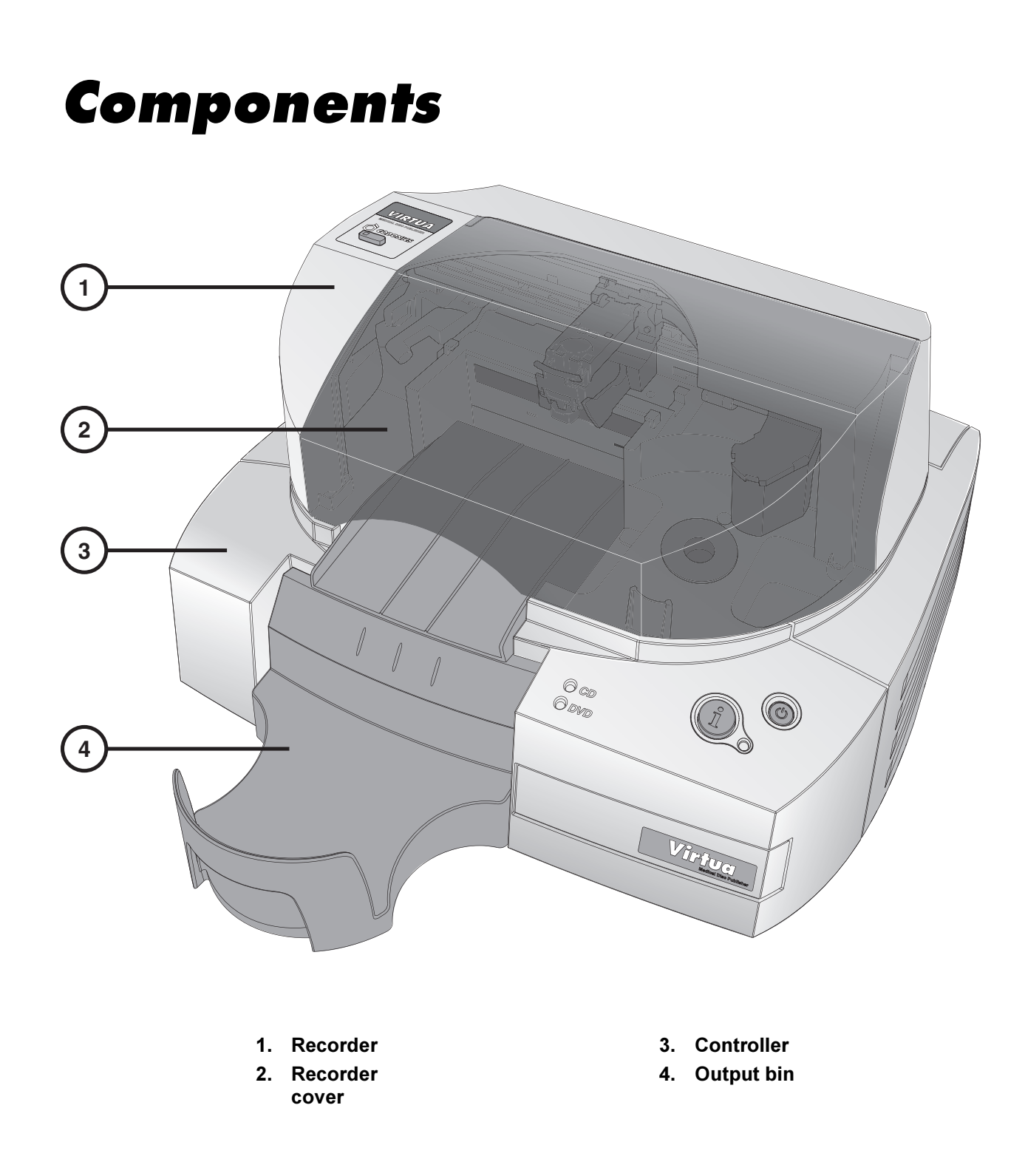

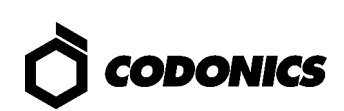

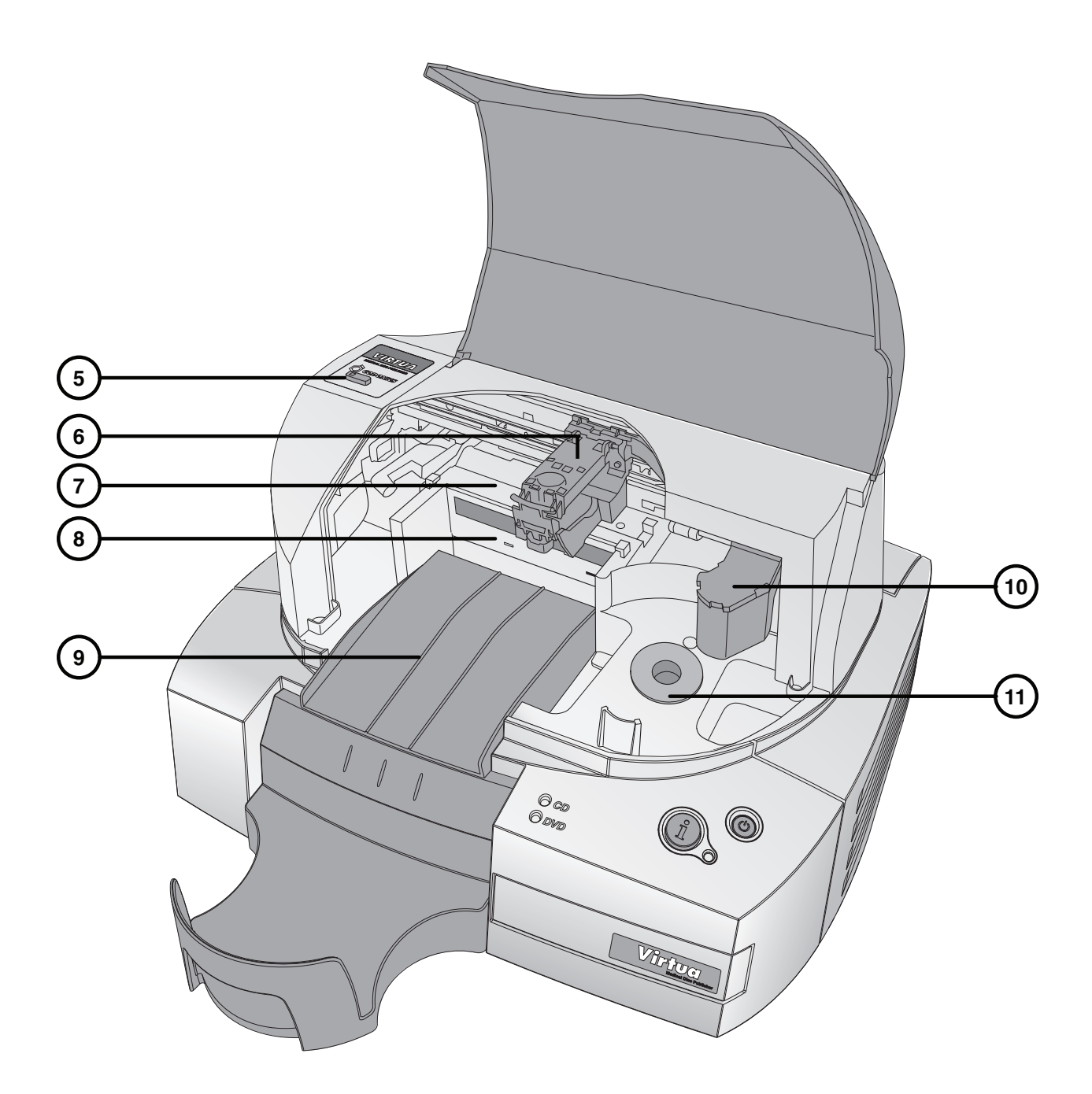

- 5. Ink Cartridge Load button and light
- 6. Ink Cartridge carrier
- 7. Printer tray
- 8. CD/DVD optical drive
- 9. Eject ramp
- 10. Robotic disc transporter
- 11. Input bin

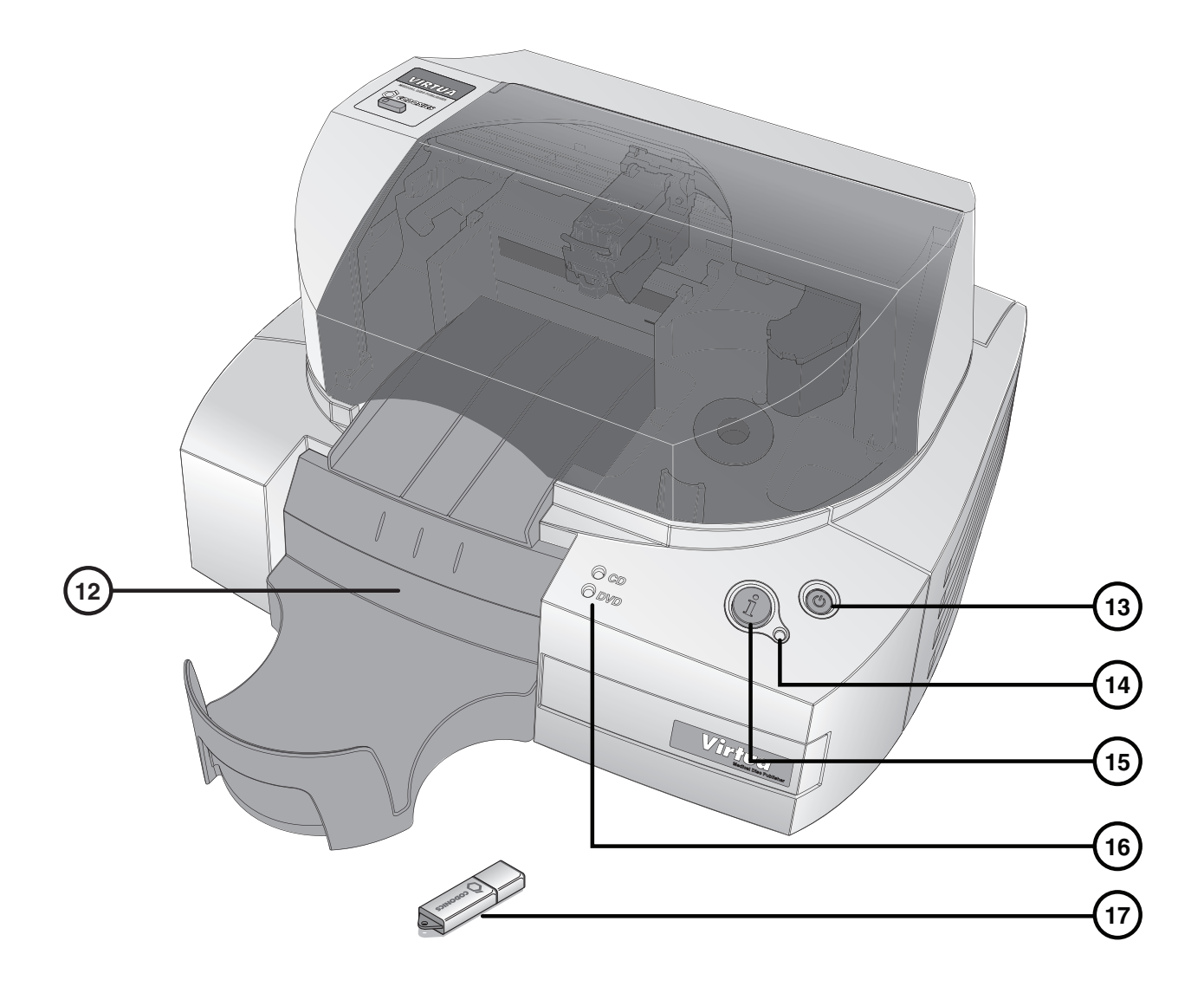

- 12. SmartDrive USB port (behind output bin)
- 13. System power button
- 14. System status light
- 15. System Information button
- 16. CD and DVD Status lights
- 17. SmartDrive

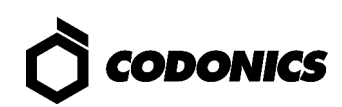

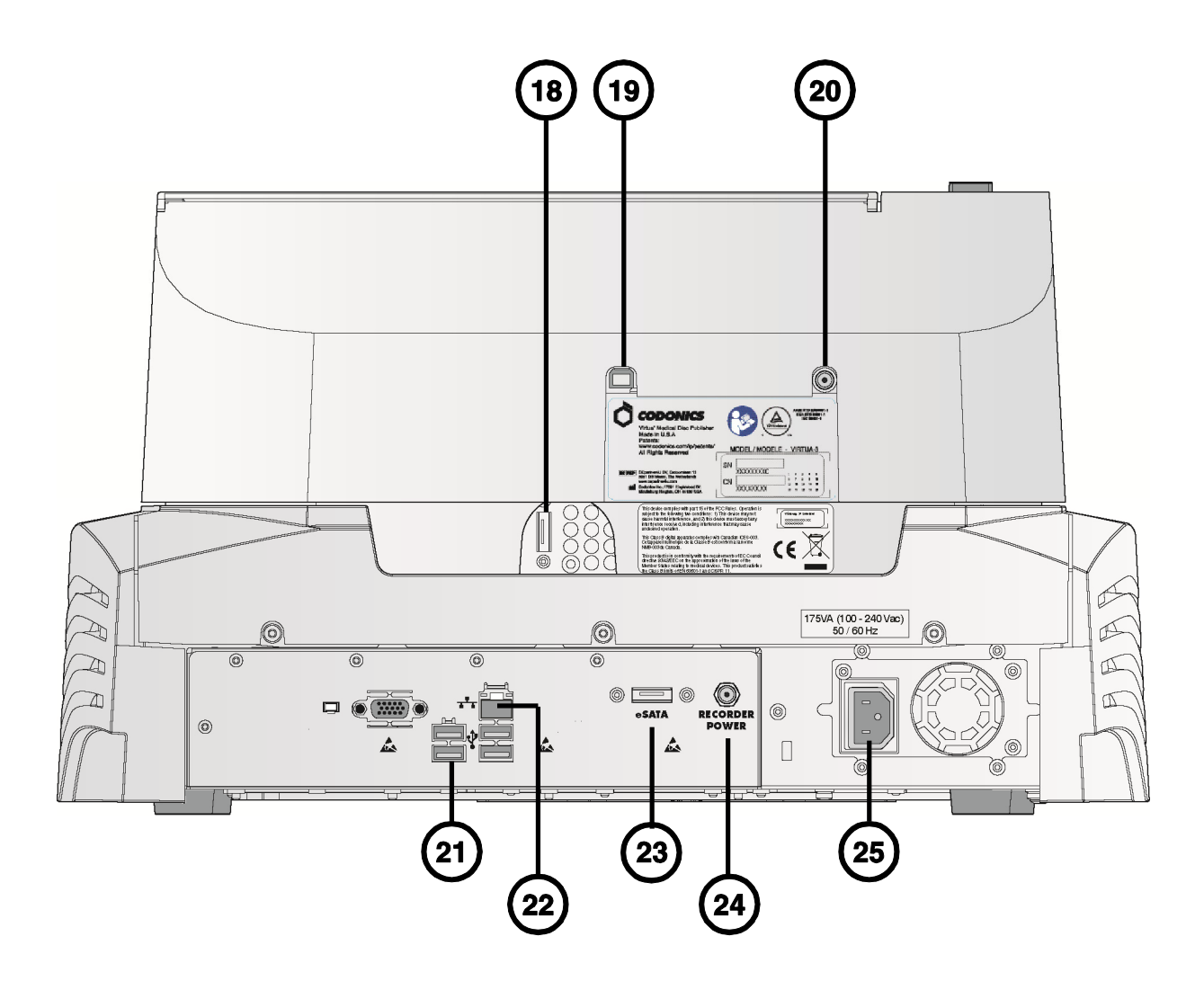

- 18. Recorder eSATA port
- 19. Recorder USB 2.0 port
- 20. Recorder power port
- 21. Controller USB 2.0 ports (4)
- 22. Controller Ethernet port
- 23. Controller eSATA port
- 24. Controller Recorder power port
- 25. Controller power input port

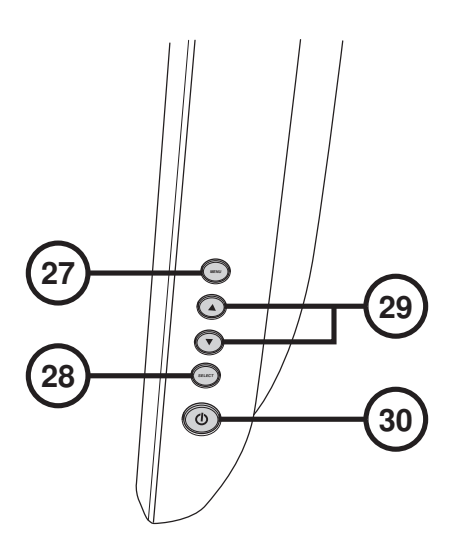

- 26. Display/exit on-screen menus
- 27. Select adjustment item
- 28. Contrast and Brightness settings
- 29. Power button

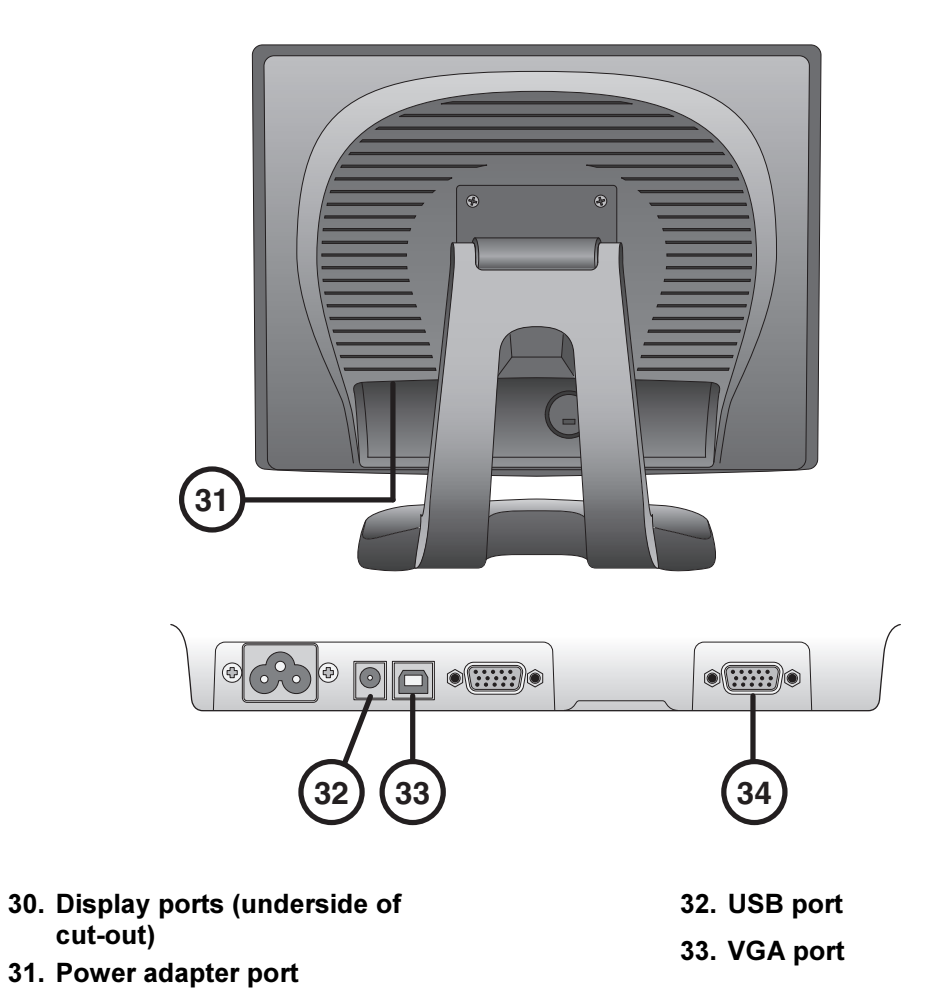

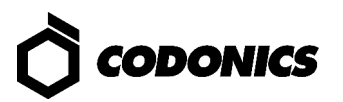

# **Assembly**

NOTE: A complete User's Manual is included on the Accessories and Manuals disc. The User's Manual includes additional details and safety notices.

1. Place the Controller on a solid level surface.

NOTE: For proper airflow, allow approximately 4 in. (10 cm) around the Controller.

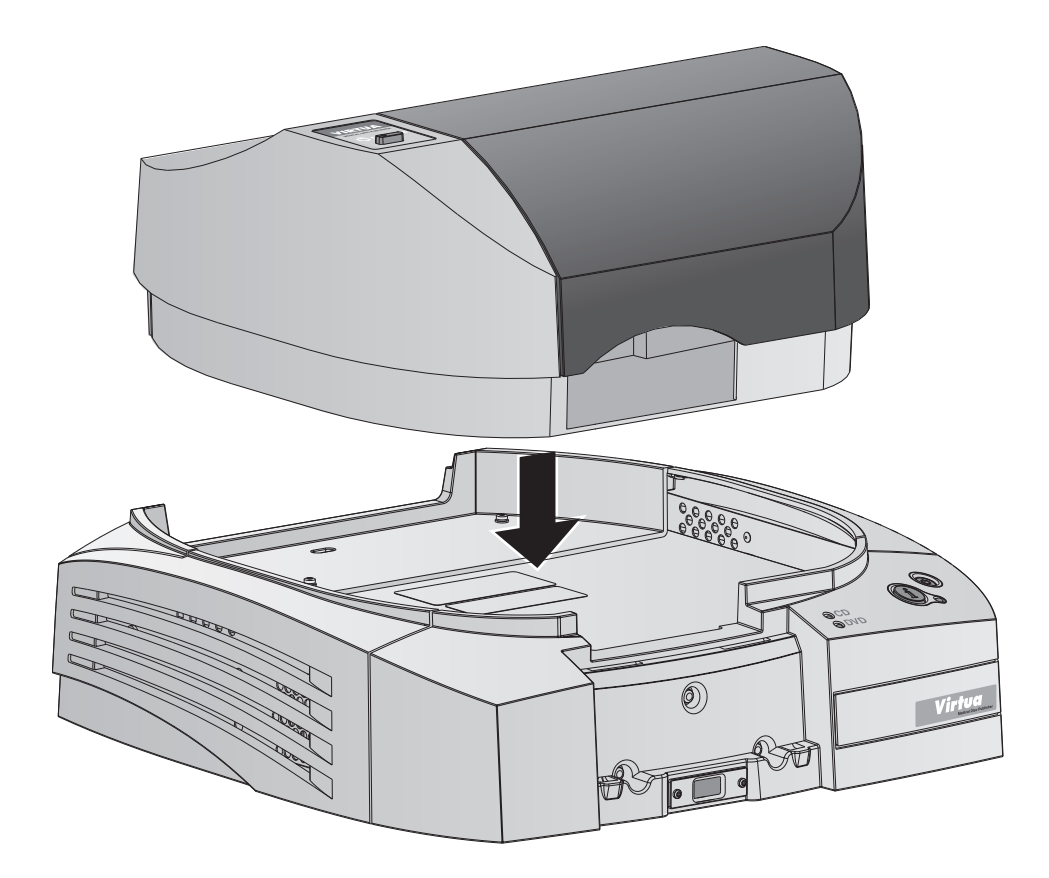

2. Place the Recorder on the Controller.

NOTE: Use care to avoid pinching fingers.

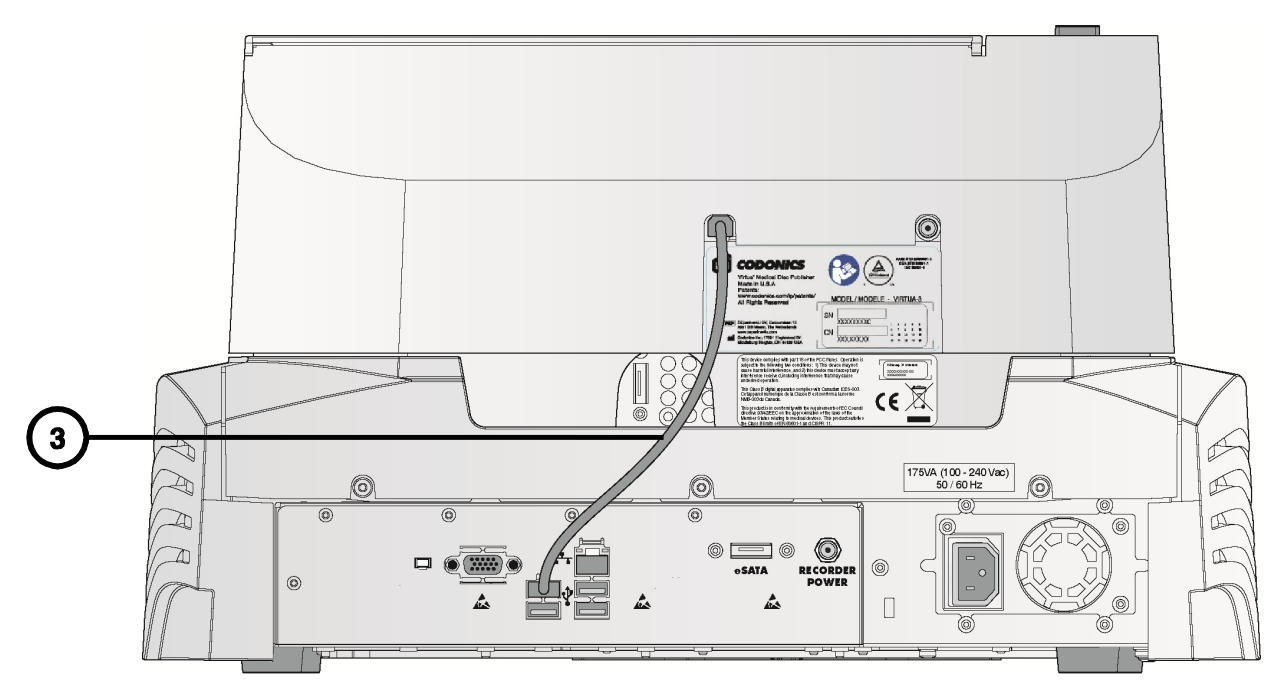

3. Connect the USB cable between the Controller and the Recorder.

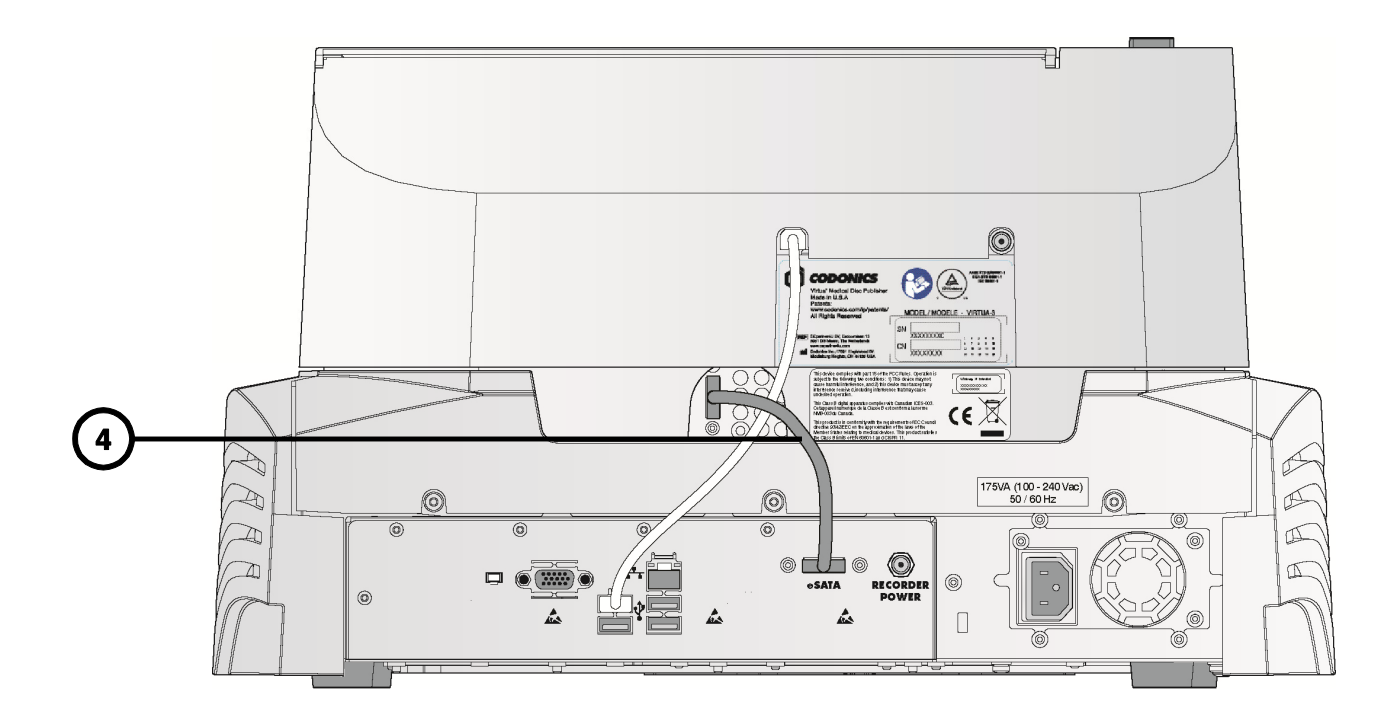

4. Connect the eSATA cable between the Controller and the Recorder.

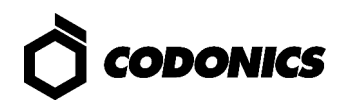

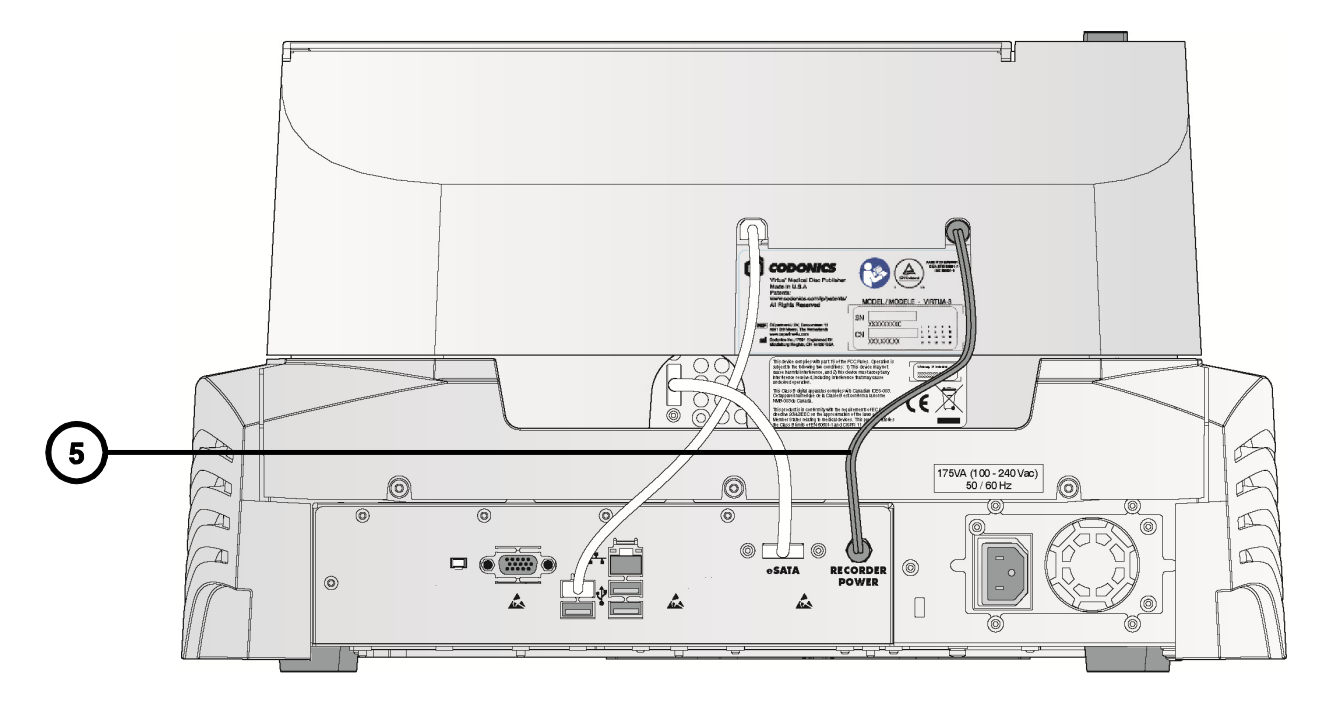

5. Connect the Recorder power cable between the Controller and the Recorder.

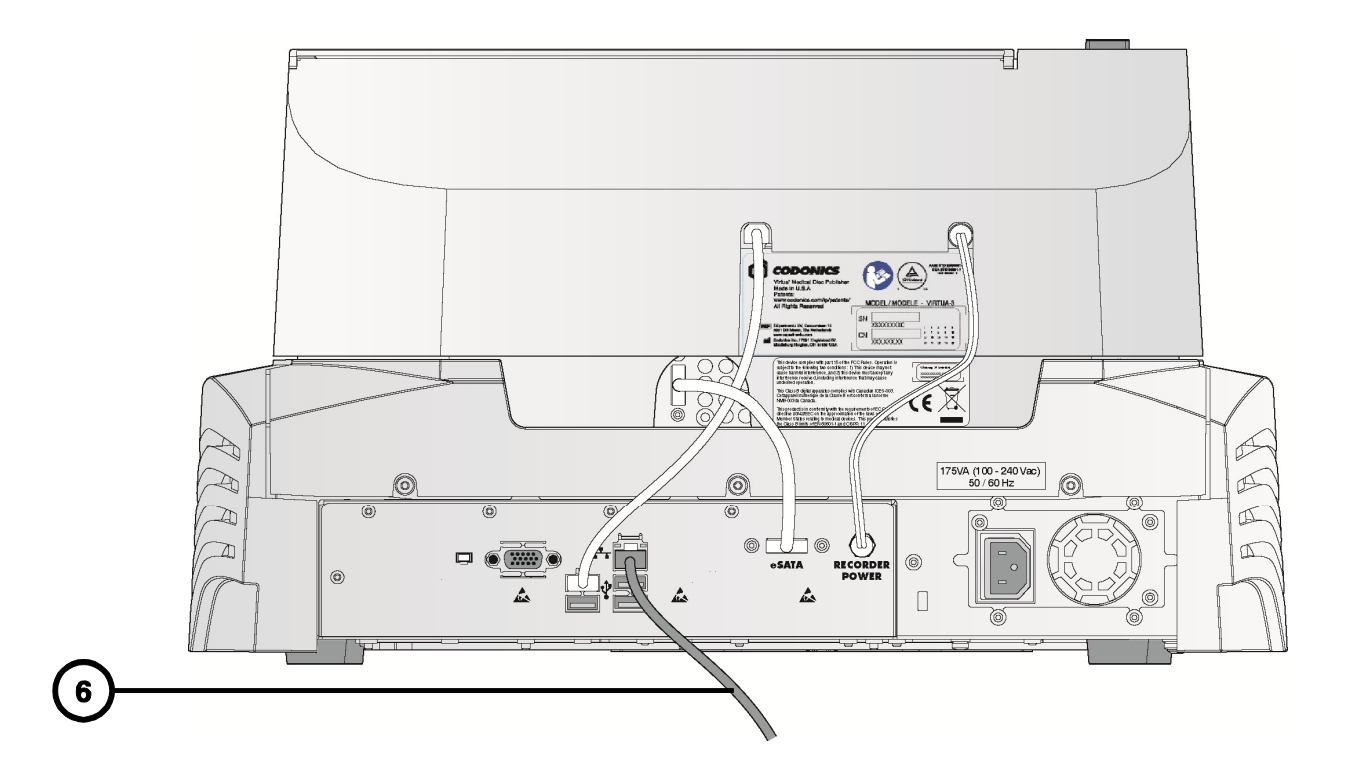

6. Connect the Ethernet cable.

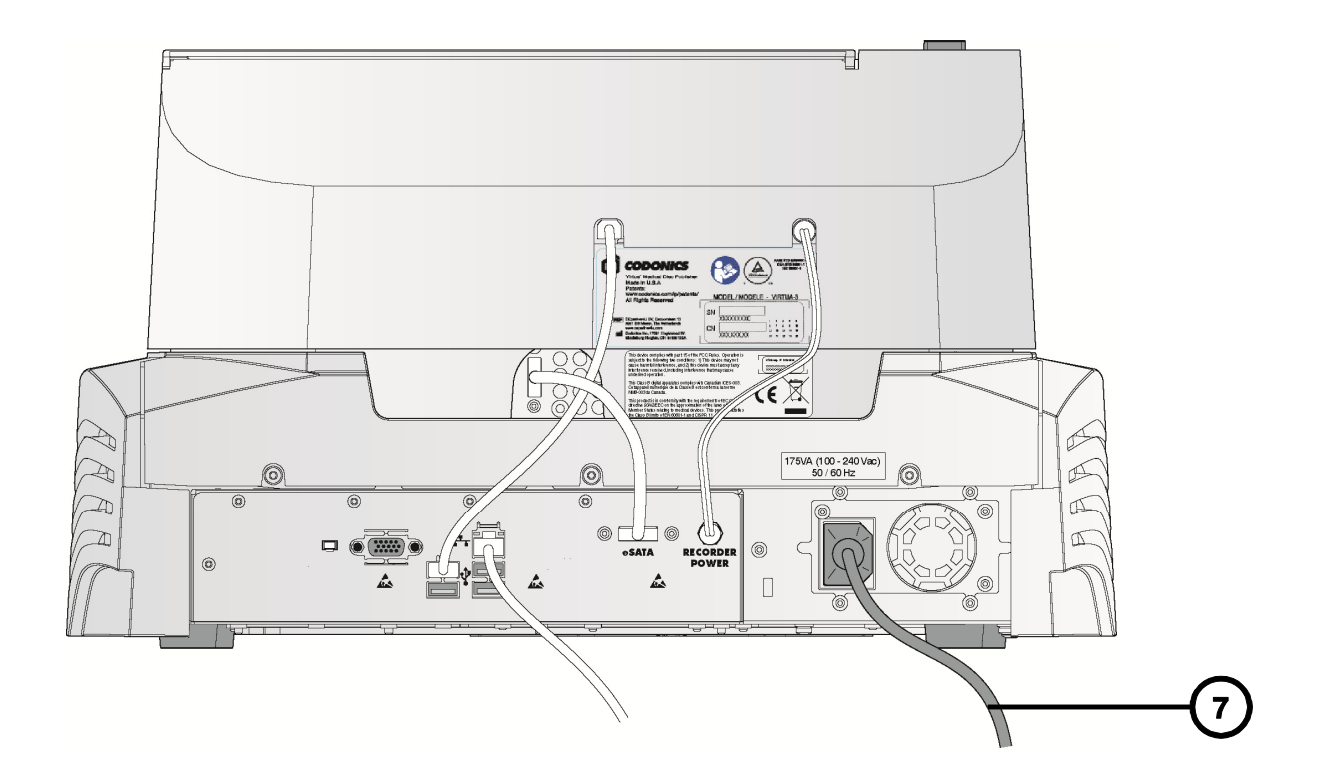

- 7. Connect the Controller power cord.
- 8. Configure the SmartDrive according to "SmartDrive Configuration" on page 17.

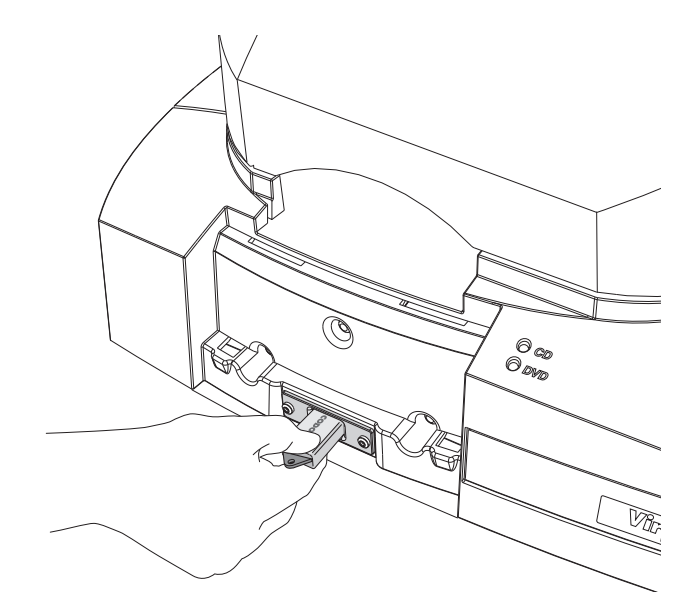

- 9. Install the SmartDrive.
- 10.

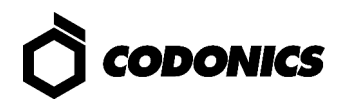

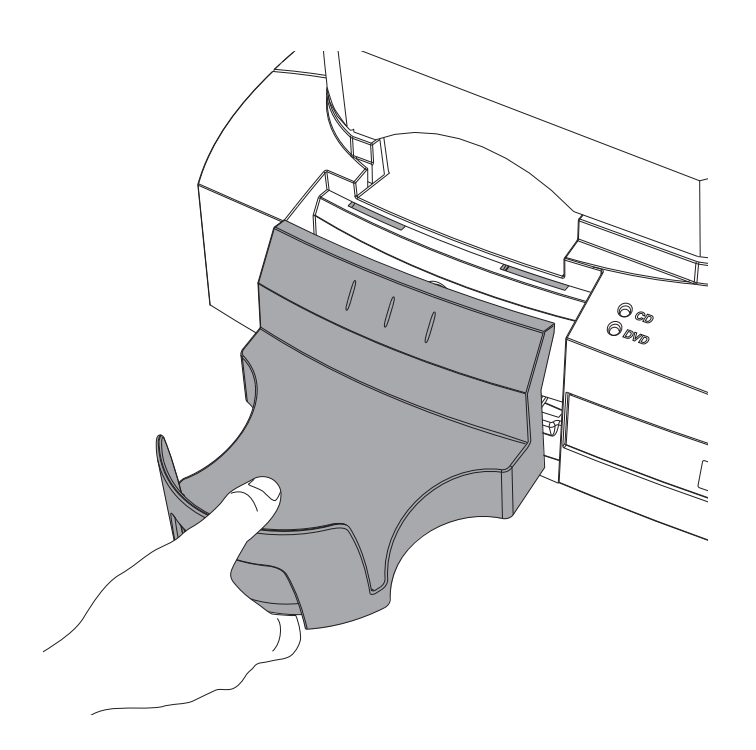

- 11. Install the output bin.
- 12. Open the top cover.

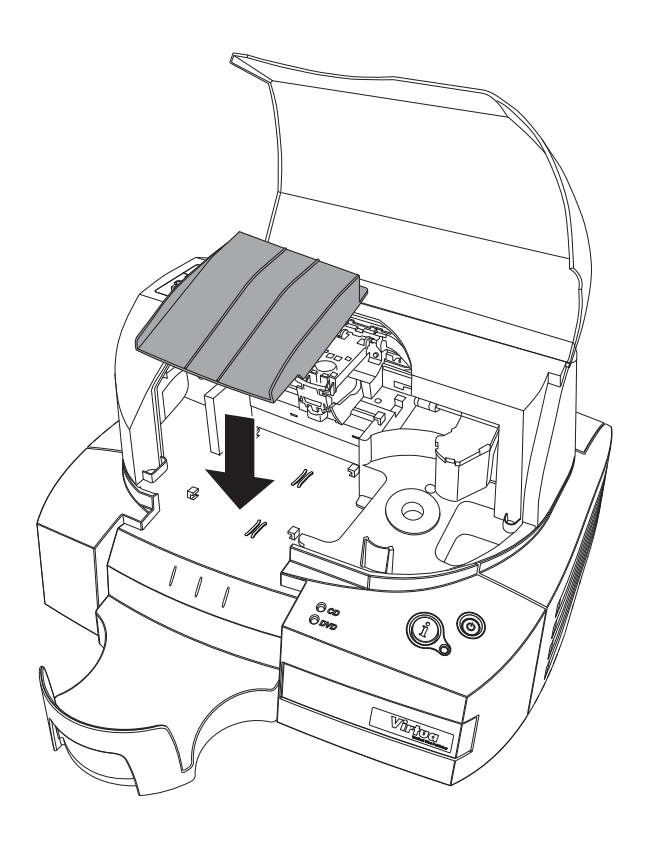

13. Install the ramp.

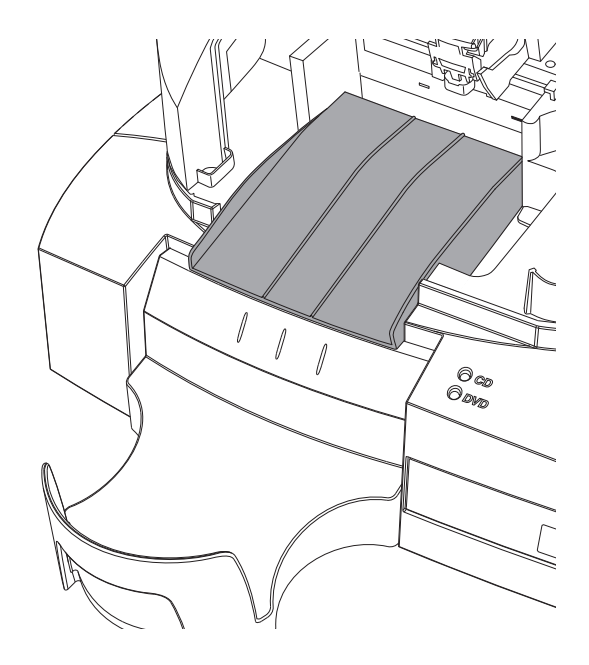

14. Make sure that the ramp is fully seated on the Recorder floor.

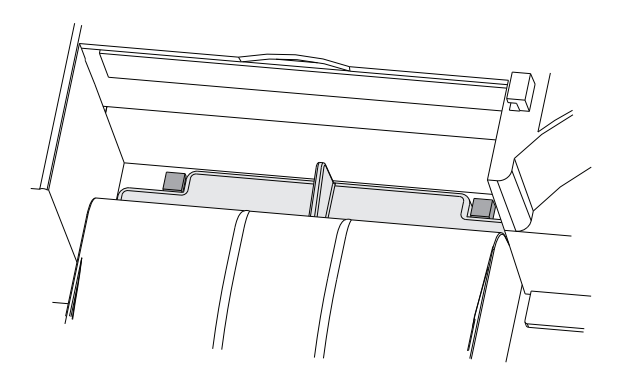

NOTE: The two cutouts on the back edge of the rear lip of the ramp should be up against the tabs, not on top of them.

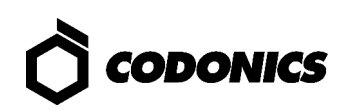

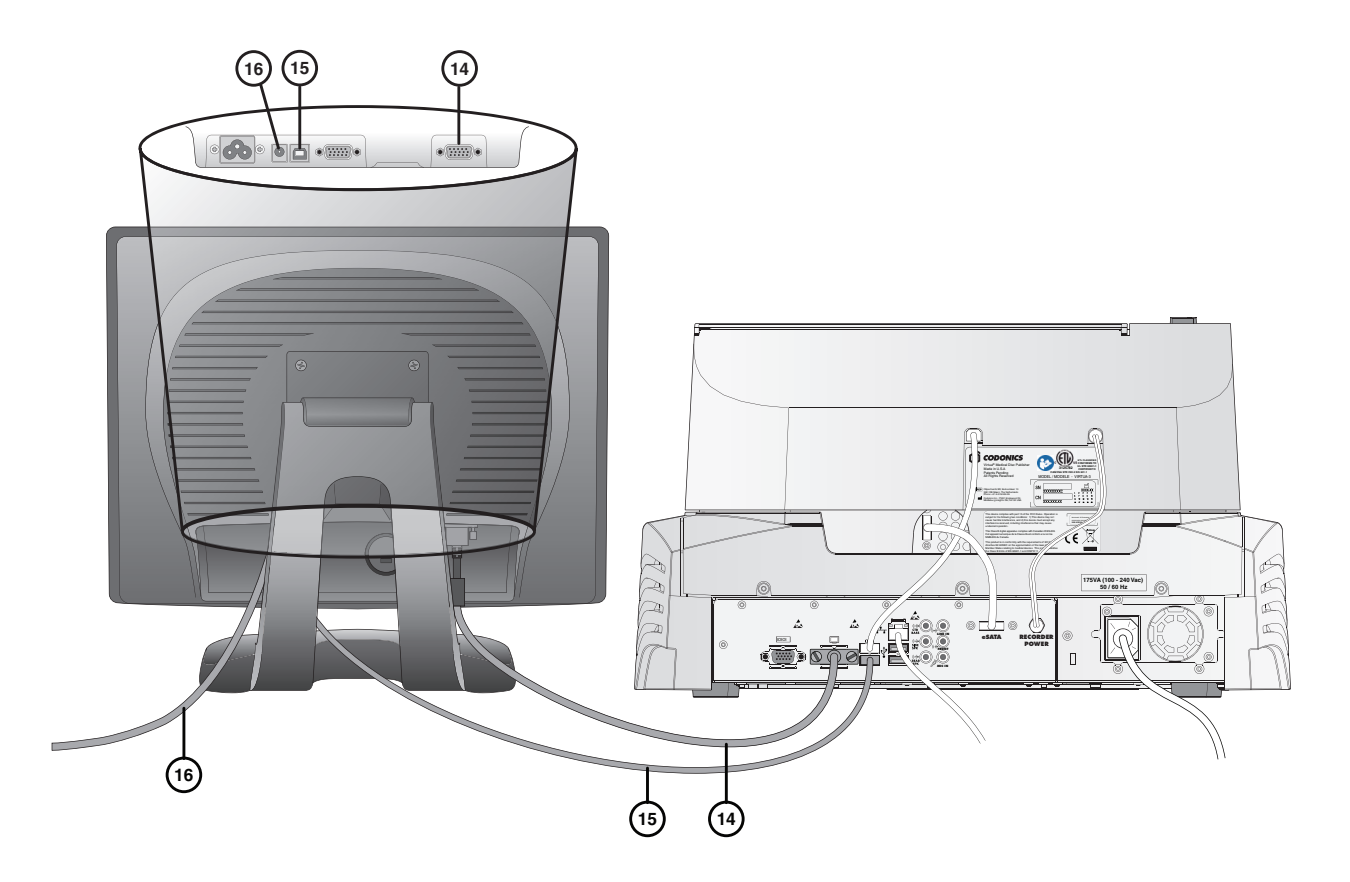

- 15. Connect the VGA cable between the Display and the Controller.
- 16. Connect the Display USB cable between the Display and the Controller.
- 17. Connect the Display power adapter cable to the Display, and the power adapter power cord to the same power outlet/circuit as the Controller.

CAUTION: The Display and Controller must be connected to the same power outlet/circuit.

## Startup

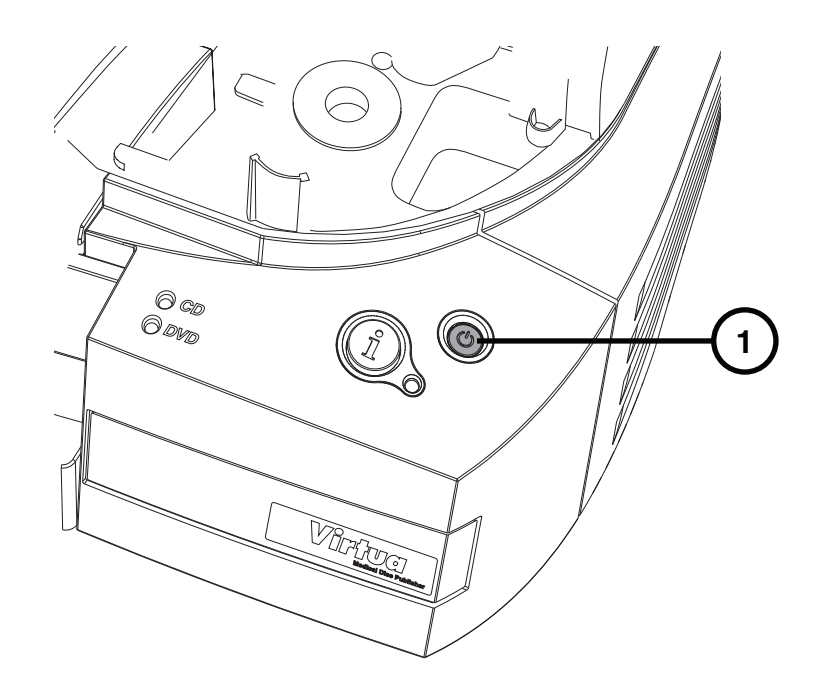

1. Press the Controller power button.

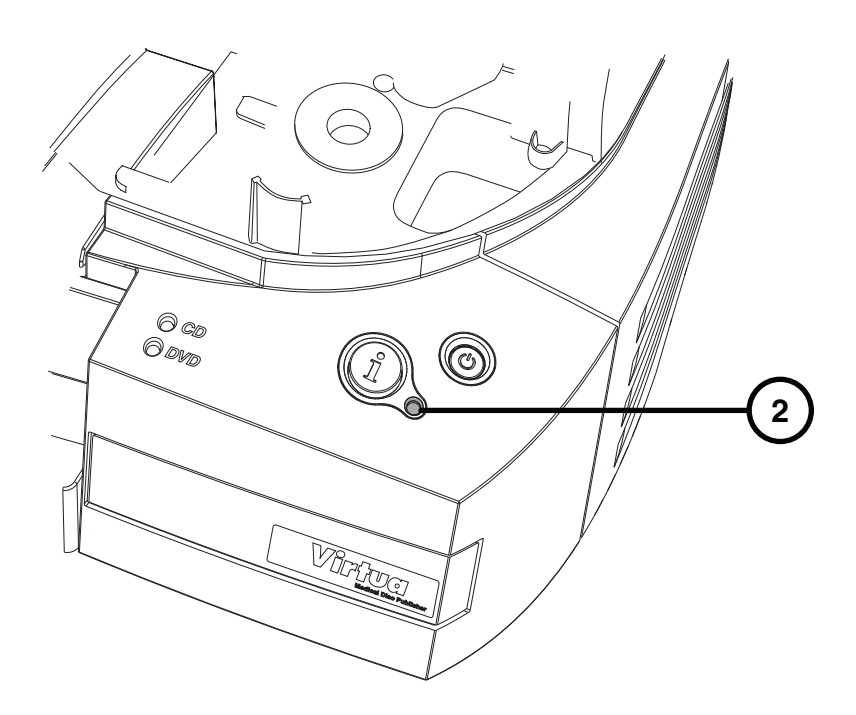

2. Wait for startup to complete, indicated when the System status light is on. The light will be red if there is no ink cartridge installed.

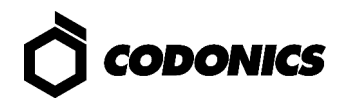

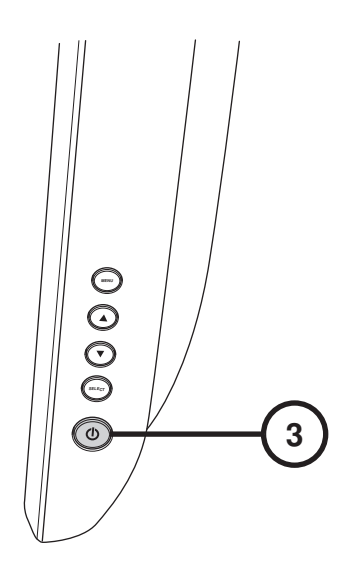

3. Press the Display power button.

# **Media Loading**

1. Open the Recorder top cover.

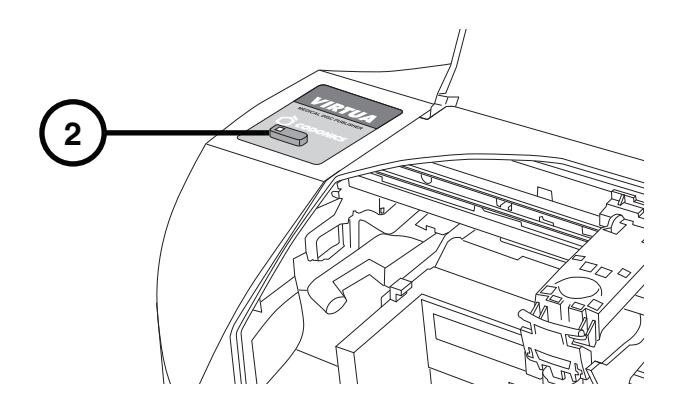

- 2. Press the Ink Cartridge Load button.
- 3. Wait for the ink cartridge carrier to finish moving from the disc transporter.

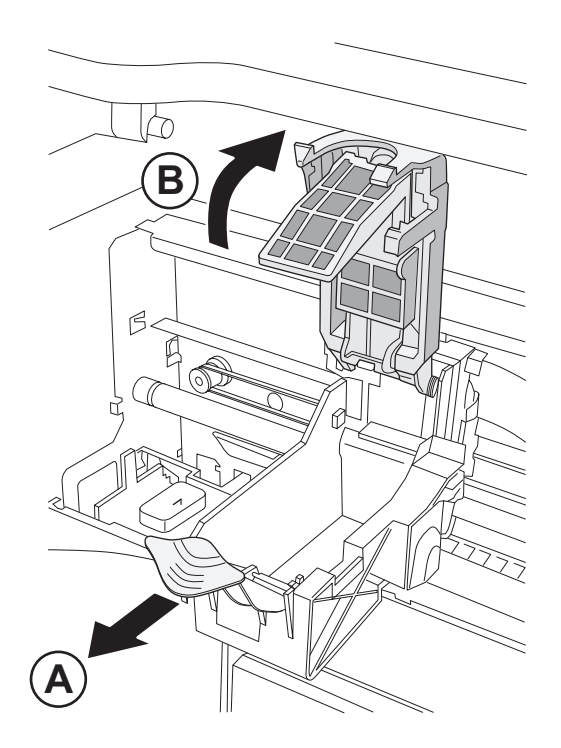

4. Open the ink cartridge carriage.

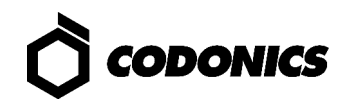

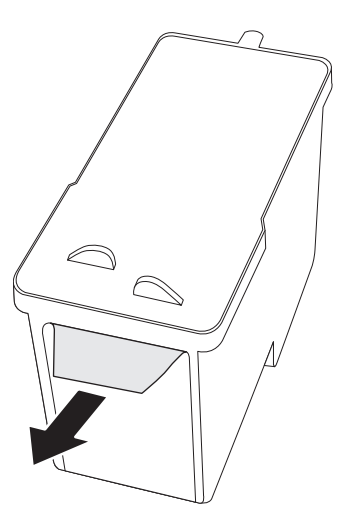

5. Remove the color ink cartridge tape.

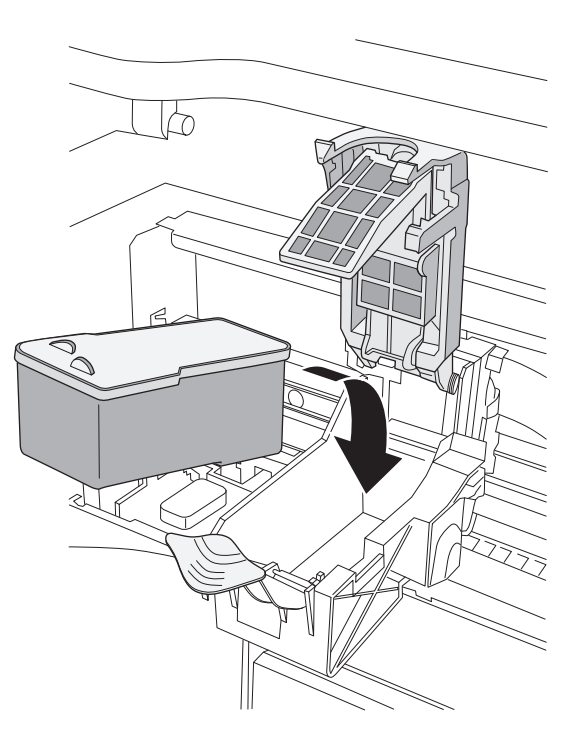

6. Install the color ink cartridge.

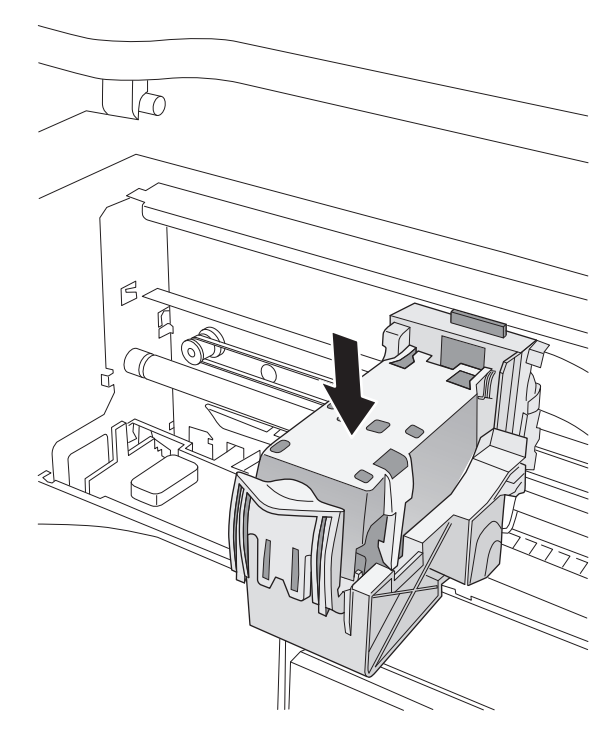

7. Close the ink cartridge carriage.

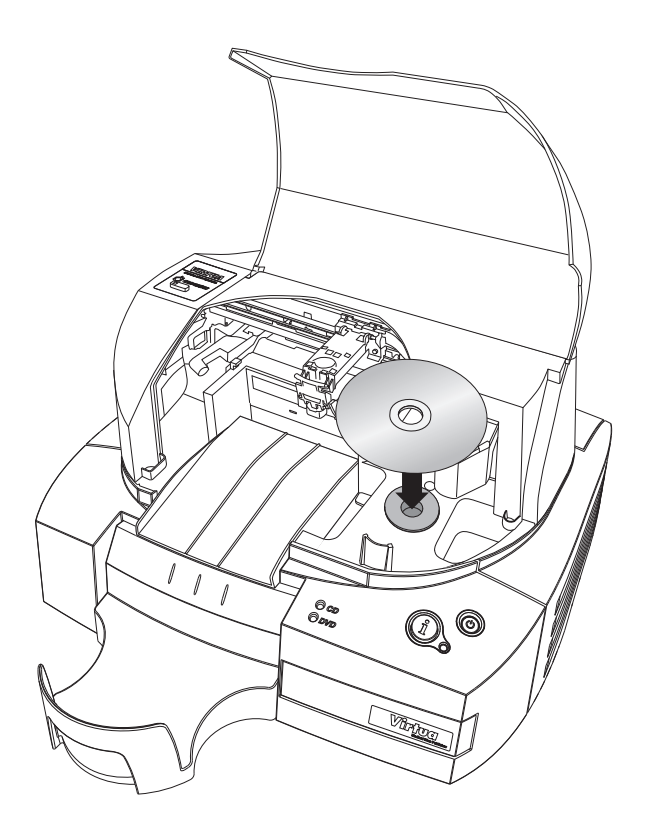

8. Load the discs (white side up).

CAUTION: Do not load clear protective discs.

9. Close the Recorder cover.

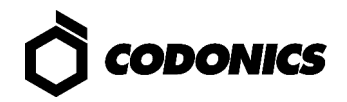

## **System Status**

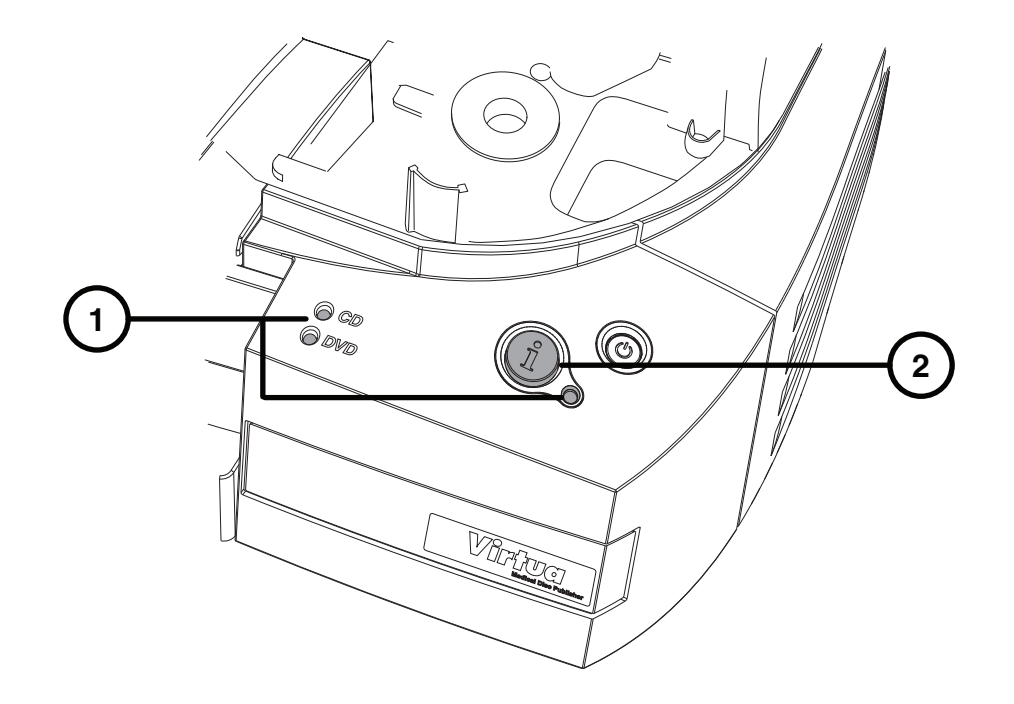

- 1. View the CD, DVD, and System status lights to see system status.
- 2. Press the System Information button to hear narrated system status messages.

## Shutdown

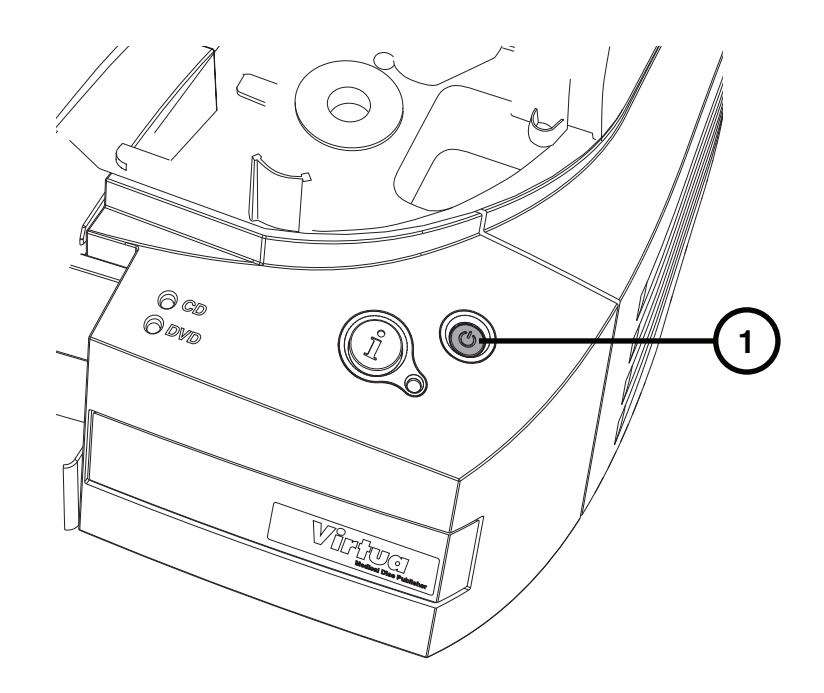

- 1. Press and hold the System power button for about a second.
- 2. Wait for the lights to turn off.

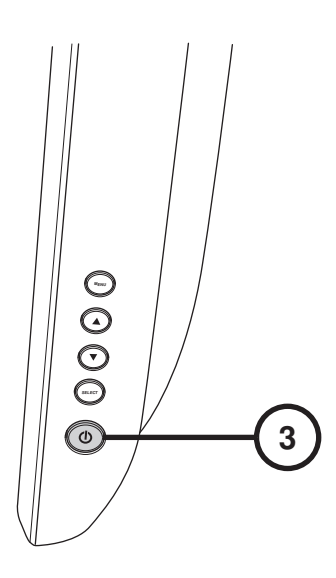

3. Press the Display power button to turn off the Display.

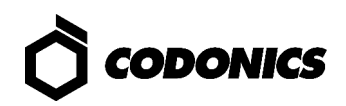

# **SmartDrive Configuration**

#### **Remove the SmartDrive for Profile Editing**

- 1. If the SmartDrive is installed in the Controller, shut down Virtua E and remove the SmartDrive.
- 2. Insert the SmartDrive in a PC.

#### Set Network Information

- 1. Use a text editor to edit the file: \profiles\network\network.default.txt.
- 2. Make desired changes to:
	- ipAddress (the default static IP address is 192.168.1.202).
	- gateway consult your network administrator for this value or leave the default value if a gateway is not used.
	- netmask consult your network administrator for this value or leave the default value.

#### Sample file: network.default.txt

NOTE: The highlighted parameters should be changed for typical installations.

```
[ NetworkProfile ] 
ipAcquisitionType_ = static 
ipAddress_ = 192.168.1.202 
gateway_ = 192.168.1.254 
netmask_ = 255.255.255.0 
networkName_ = VIRTUA_1_202 
port = 104is \overline{B}indFirewall = false
doUseDefaultNetworkName_ = true 
speedDuplex = 0firewallEna\overline{b}led = false
httpFirewallPortOpen_ = true 
telnetFirewallPortOpen_ = false 
smbFileShareFirewallPortOpen_ = true 
ipAliasingEnabled_ = false 
additionalIpAddress = 0
```
#### **Set Site Information**

- 1. Use a text editor to edit the file: \profiles\site\site.default.txt.
- 2. Make desired changes to the site information.

#### Sample file: site.default.txt

NOTE: The highlighted parameters should be changed for typical installations.

```
[ SiteProfile ] 
address0 = Codonics Imaging Center 
address1 = 17991 Englewood Drive 
address2 = Suite D 
address3 = Middleburg Heights, OH 44130 
customLabelFileLocation = 
defaultImagerProfile = 
defaultJobProfile = 
demoSiteBurnDirectory = c:\data\cc\spd 
inactivityTimeout = 60 
isDemoSite = false 
logoFileLocation = 
siteDisclaimer = This disc contains confidential medical information. 
If you are not the intended recipient or an authorized user, please 
contact the site shown on this label. 
siteName = Codonics 
phoneNumber = <math>1-800-444-1198</math>url = www.codonics.com
```
#### **Set Locale**

- 1. Use a text editor to edit the file: \profiles\locale\locale.default.txt.
- 2. Enter the appropriate locale configuration code for the "locale" parameter.

#### Sample file: locale.default.txt

NOTE: The highlighted parameter may be changed for typical installations.

```
[ LocaleProfile ] 
localeProfileName = default 
doAdjustForDaylightSavingsTime = true 
twelveTwentyfourDisplay = 24 
timezone = EST 
personNameFormat = 0 
column2 = phys 
locale = en US
overrideForIR100 = None
```
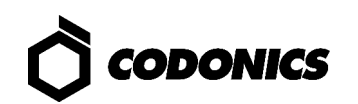

#### **Common Locale Codes**

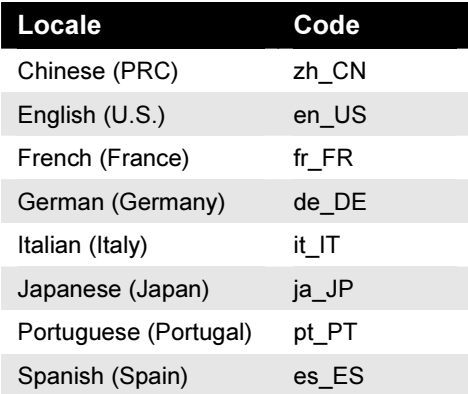

For a complete listing of locale codes, refer to the User's Manual (VE-MNLU).

#### **Set Media Selection Mode**

- 1. Use a text editor to edit the file: \profiles\system.txt.
- 2. To use Manual media selection mode, set the parameter doSmartDetectLoadedMediaType = false.

To use Auto media selection mode, set the parameter doSmartDetectLoadedMediaType = true.

#### **Sample file: system.txt**

NOTE: The highlighted parameter may be changed for typical installations.

```
[ SystemProfile ]
inputBin = CDdoSmartDetectLoadedMediaType = false
maxStudyAge = 30fullInstall = falseenableHotFolder = false
screenSaver = wavesbeepingDisabled = false
autoLogoutIdleDelay = 0voiceDisabled = false
systemVolume = 3
```
#### **Return the SmartDrive to Virtua E**

- 1. Unmount the SmartDrive from Windows.
- 2. Remove the SmartDrive from the PC.
- 3. Reinsert the SmartDrive in Virtua E.
- 4. Start up Virtua E.

# **DICOM Host Set-up**

### Host Settings for Storing DICOM Studies to Virtua E

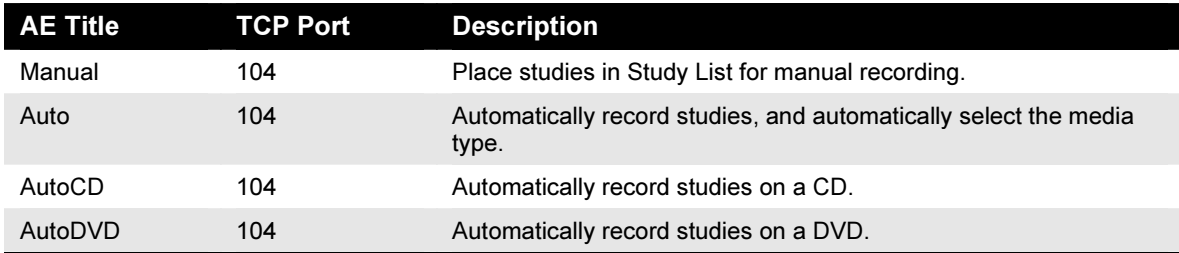

1. Configure the Calling AE Title, TCP port, and IP address of Virtua E.

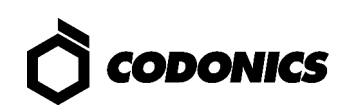

# **Virtua E Configuration**

### **On Screen Keyboard**

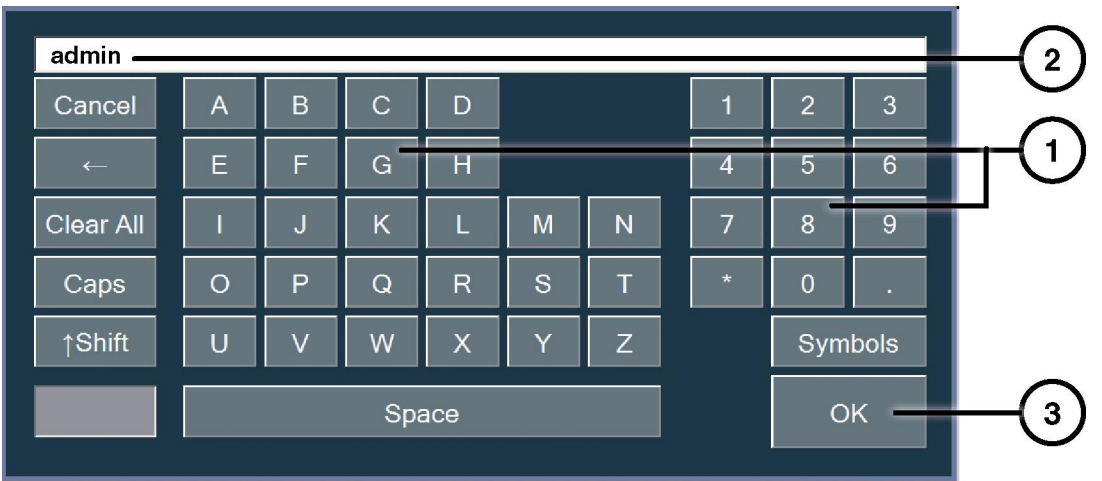

On Screen Keyboard allows character input from Display.

- 1. Touch characters.
- 2. Displays typed characters.
- 3. Press OK when done.

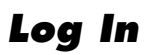

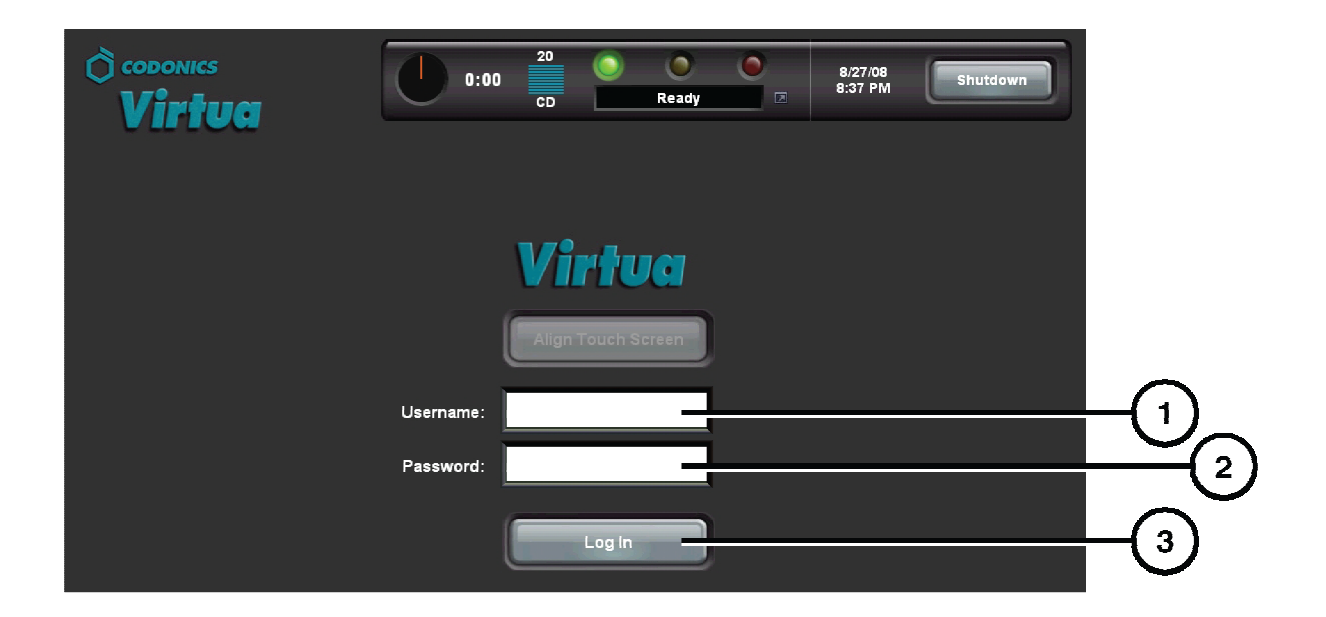

- 1. On the Login screen, touch the Username field. Type "admin".
- 2. Touch the Password field. Type "codonics".
- 3. Touch the Log In button.

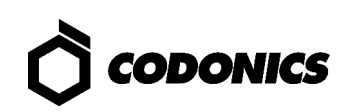

#### **Set User Password**

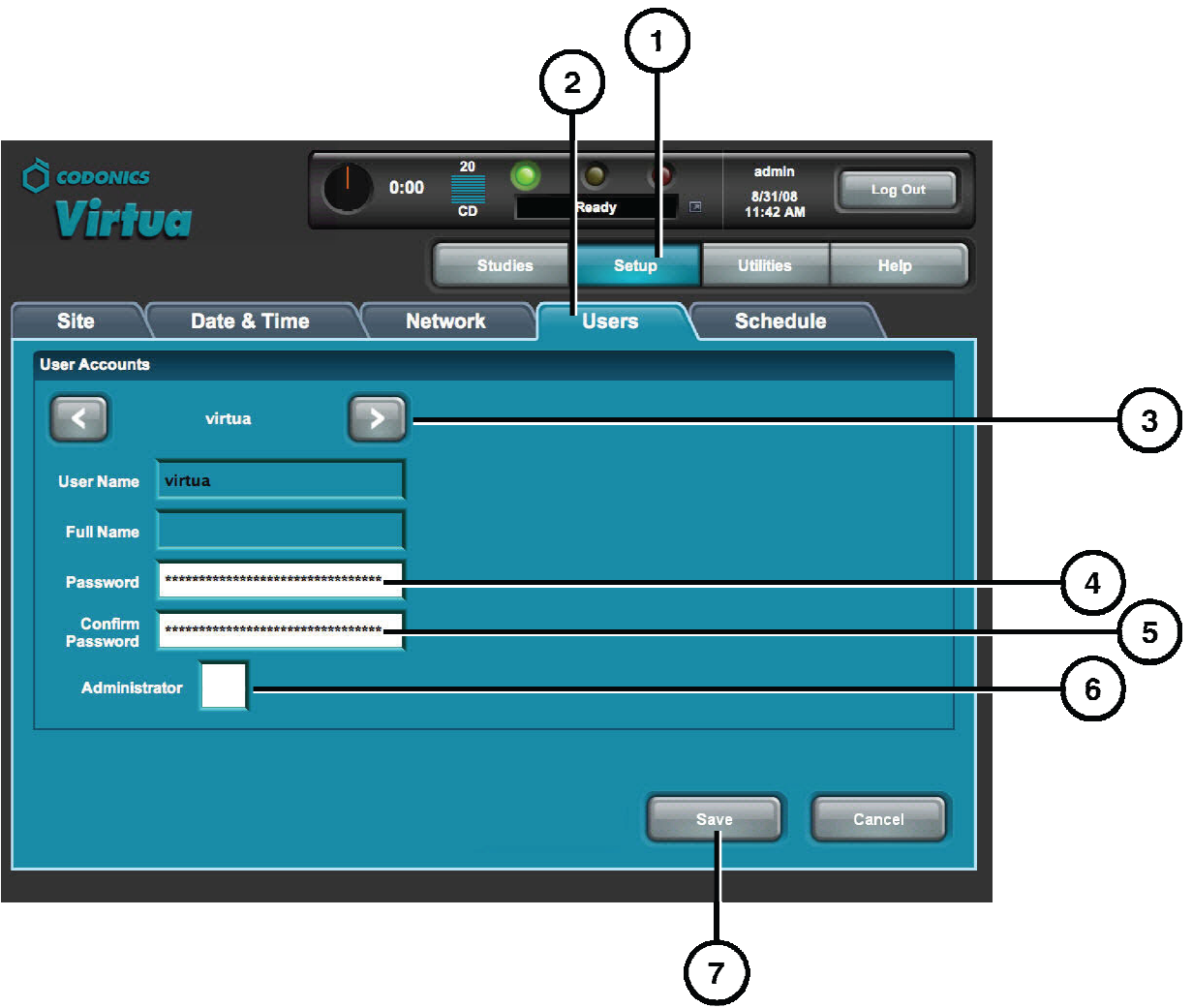

- 1. Touch the Setup button.
- 2. Touch the Users tab.
- 3. Select the User Name.
- 4. Enter the Password.
- 5. Confirm the Password.
- 6. Set the Administrator mode (optional).
- 7. Touch the Save button.

### **View Site Information**

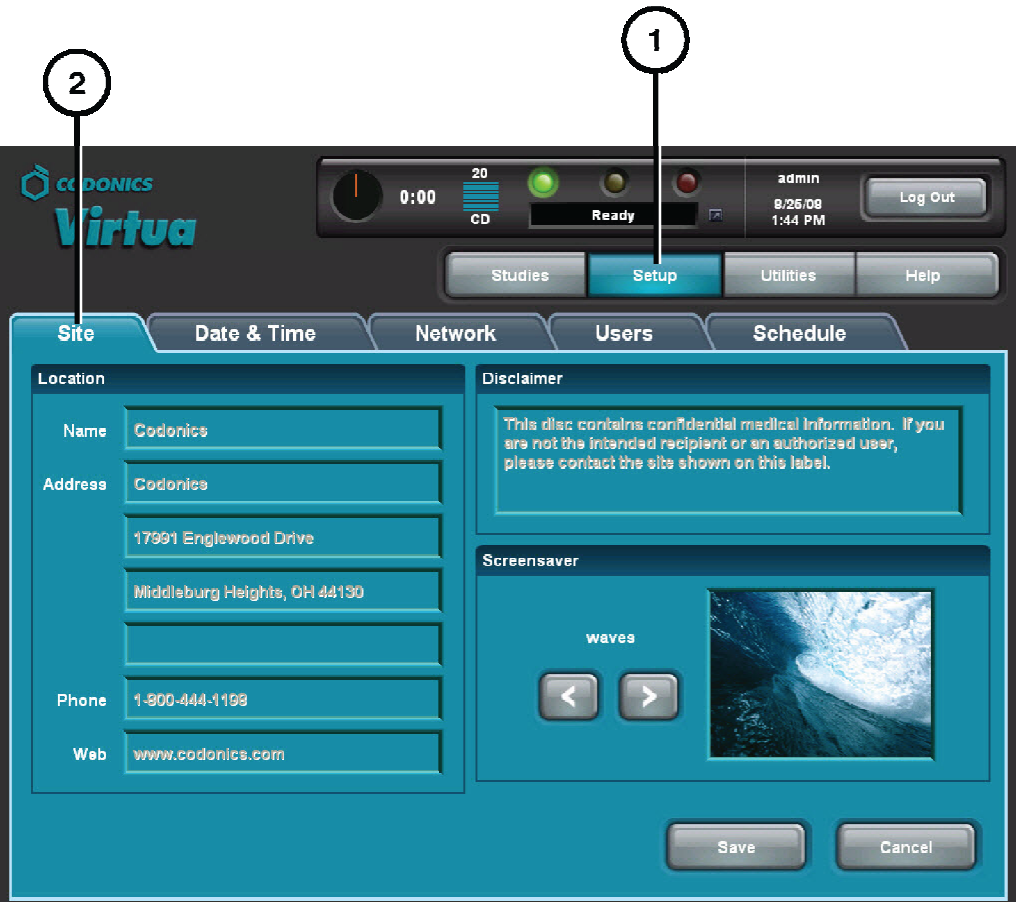

- 1. Touch the Setup button.
- 2. Touch the Site tab.

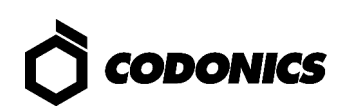

### **Select the Media Type (Manual Mode)**

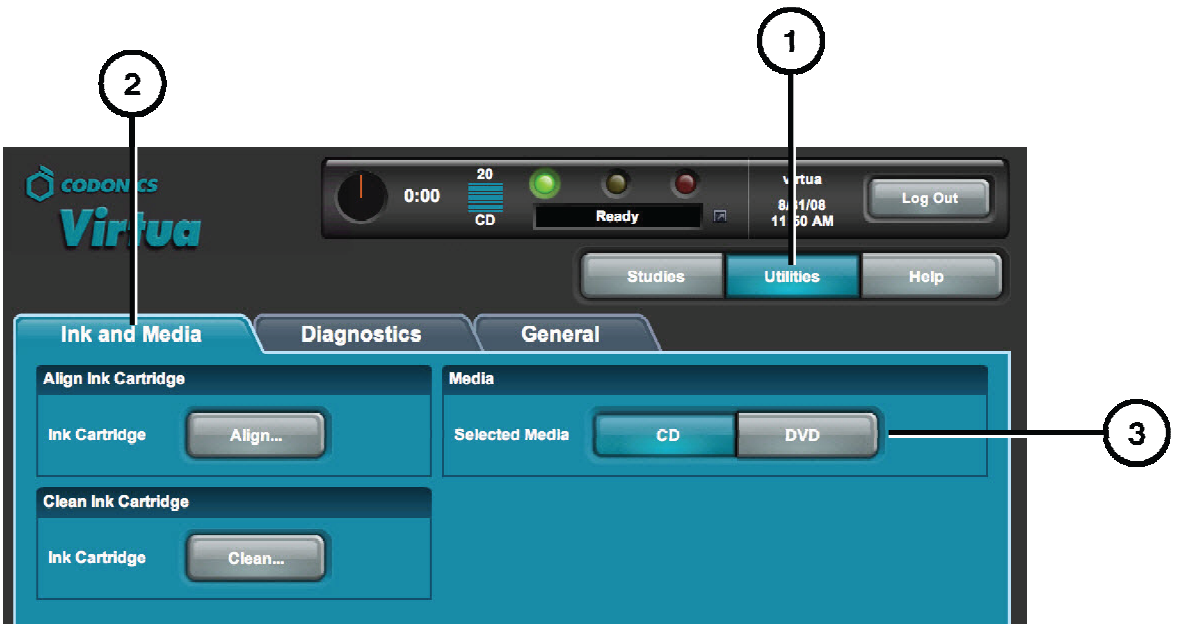

- 1. Touch the Utilities button.
- 2. Touch the Ink and Media tab.
- 3. Select the desired media type.
- 4. Load the selected media type in the input bin.

### **Load Demo Studies**

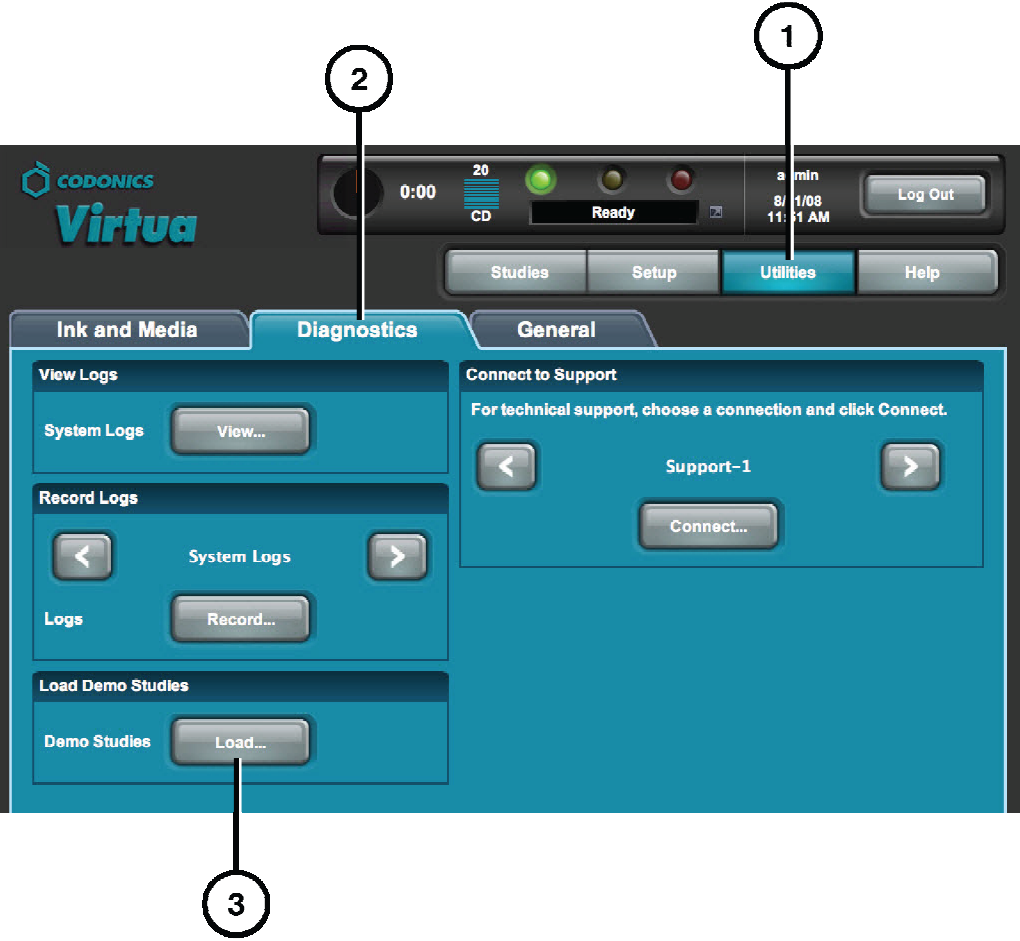

- 1. Touch the Utilities button.
- 2. Touch the Diagnostics tab.
- 3. Touch the Load button.

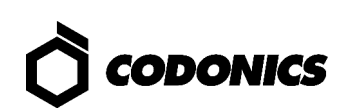

#### **Set Date and Time**

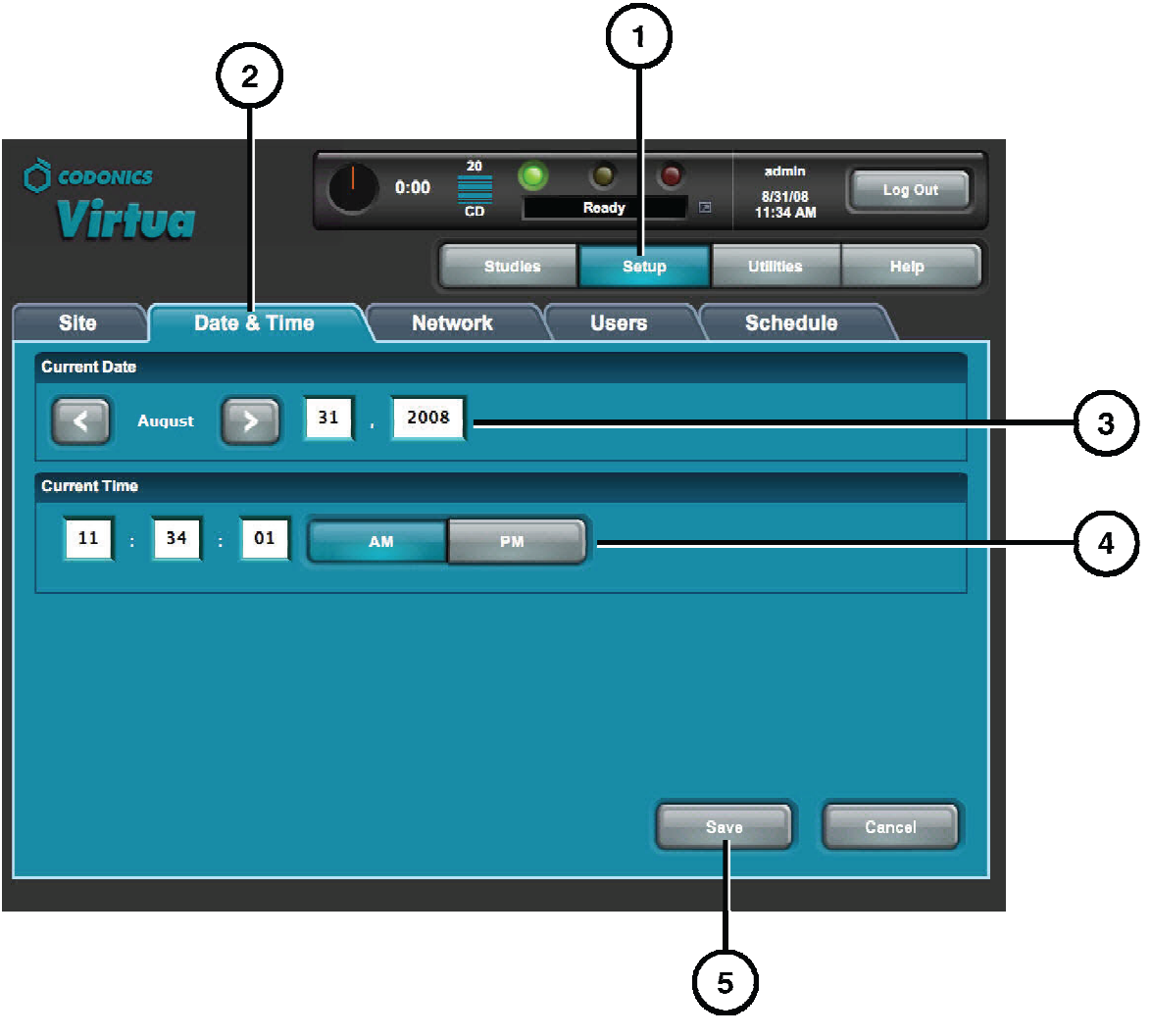

- 1. Touch the Setup button.
- 2. Touch the Date & Time tab.
- 3. Enter the Date.
- 4. Enter the Time.
- 5. Touch the Save button.
- NOTE: Virtua E will reboot automatically.

## **Record Studies**

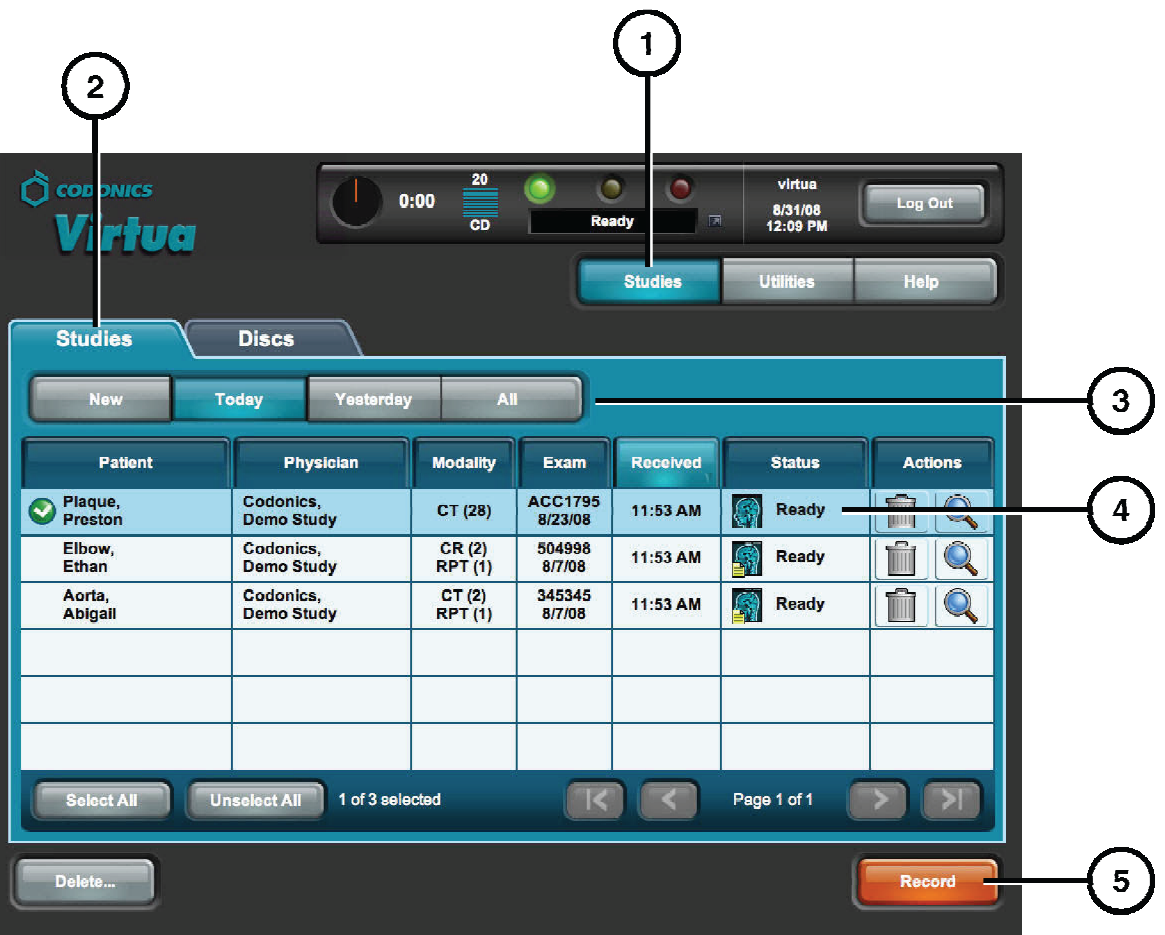

- 1. Touch the Studies button.
- 2. Touch the Studies tab.
- 3. Select the Filter.
- 4. Select the Studies.
- 5. Touch the Record button.

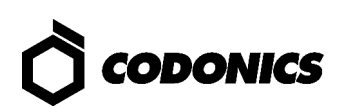

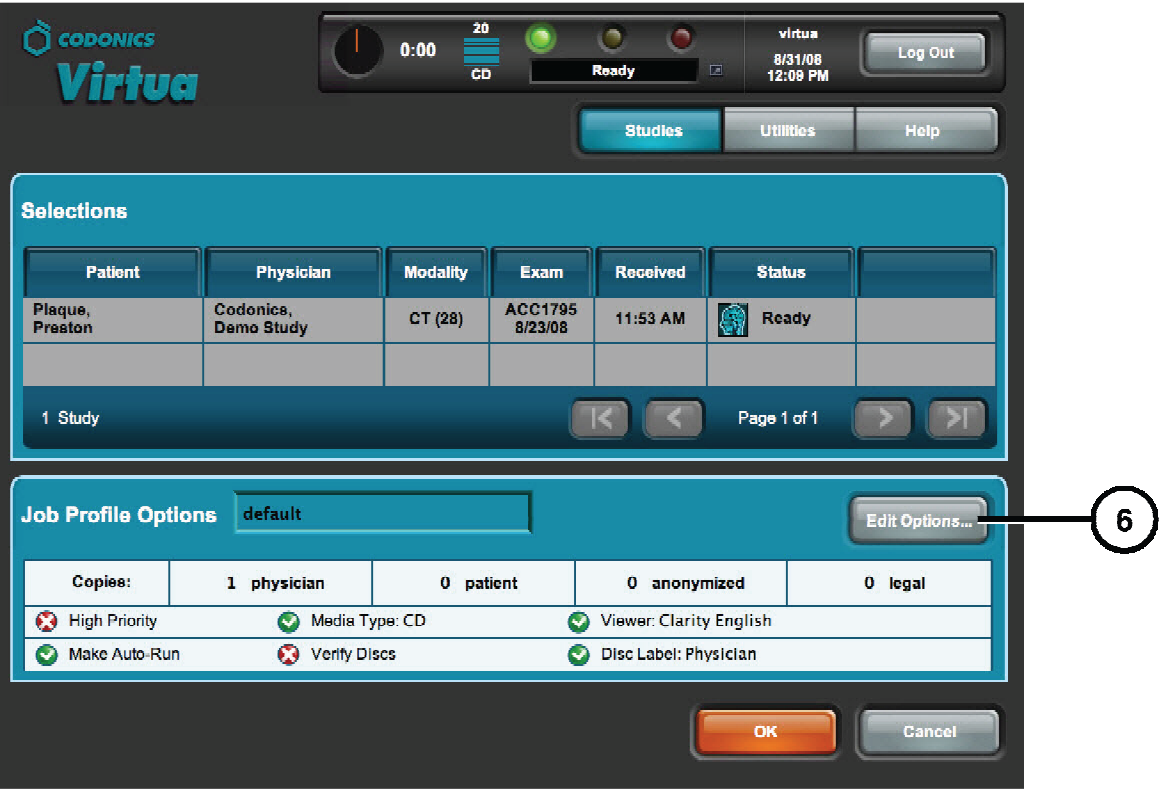

6. Touch the Edit Options button.

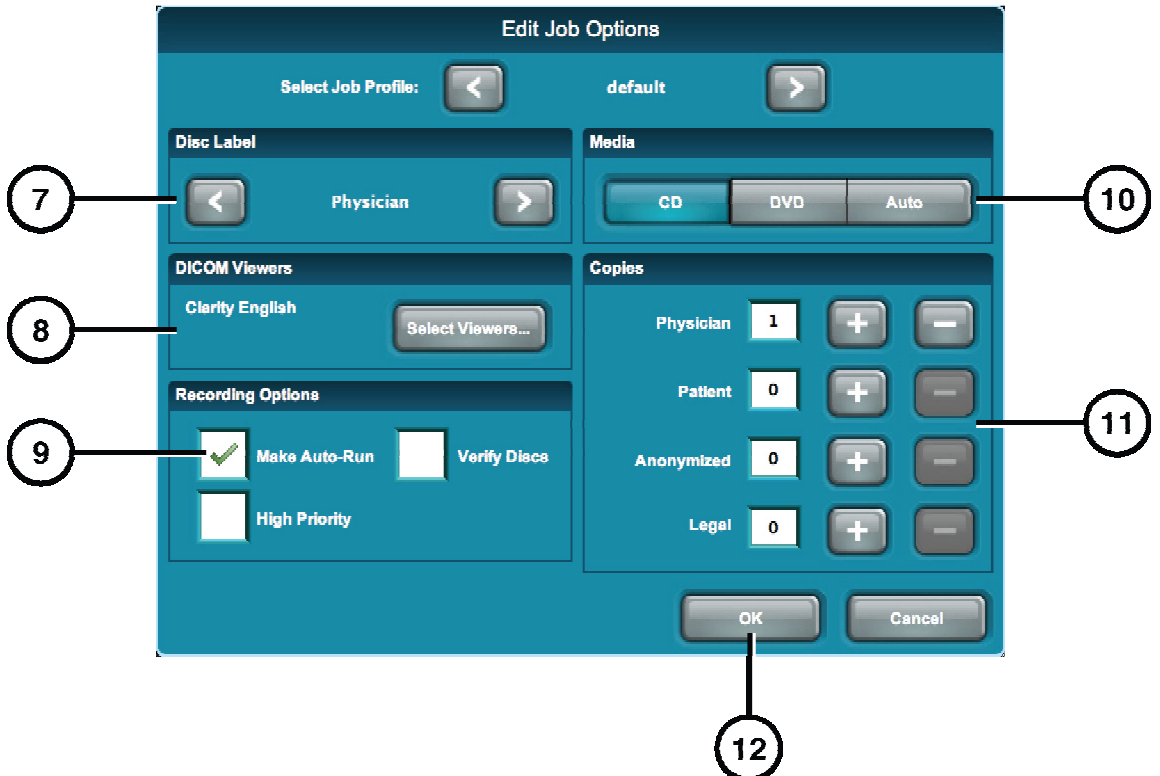

- 7. Select a disc label.
- 8. Select DICOM viewer(s) to be included on the disc.
- 9. Set Make Auto-Run (optional).
- 10. Select the media type.
- 11. Select the number of copies.
- 12. Touch the OK button.

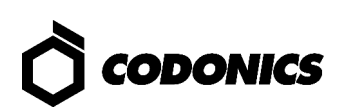

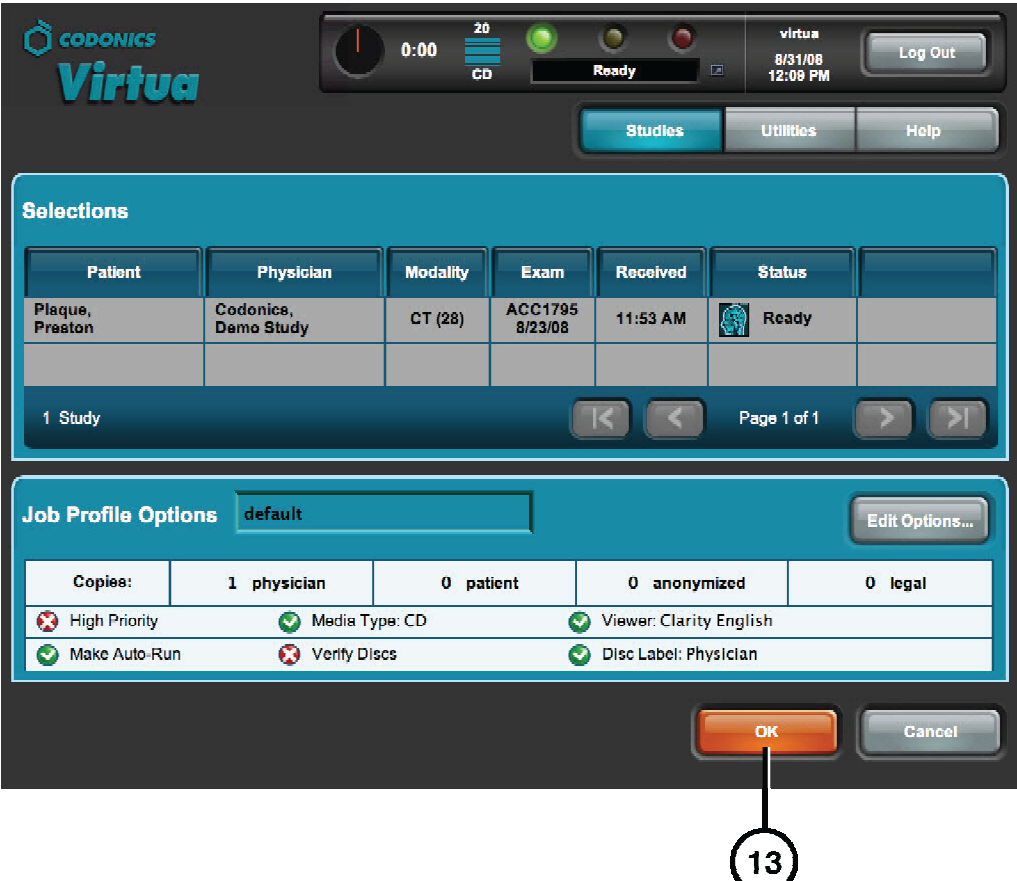

13. Touch the OK button to record the disc.

# Software Installation

NOTE: New systems do not require software installation. Only perform these steps to install new software or when instructed by Codonics Technical Support.

- 1. Make sure all jobs are complete before installing software.
- 2. If not already on, power on Virtua E.
- 3. Open the Recorder cover.

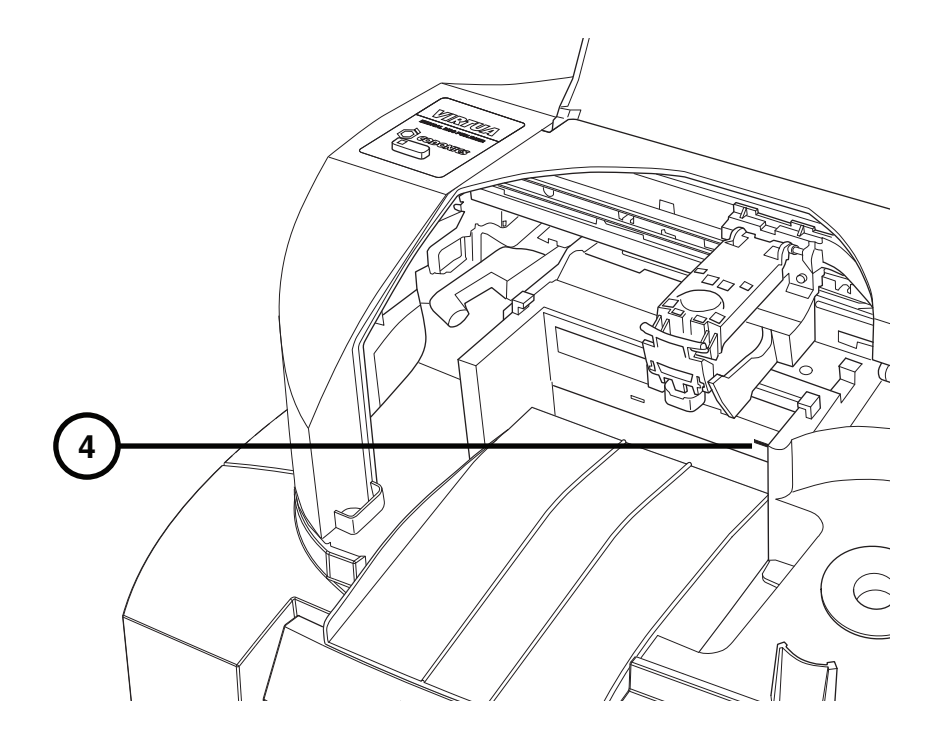

- 4. Open the drive tray.
- 5. If there is a disc in the drive tray, remove it.
- 6. Place the Operating Software disc in the drive tray.
- 7. Close the drive tray, but leave the Recorder cover open.
- 8. Perform a soft shutdown by pressing and holding the System power button for about a second.
- 9. After the shutdown is complete, close the Recorder cover.
- 10. Press the System power button to start up Virtua E.
- 11. Wait for the software installation to complete and for Virtua E to reboot (which could take about 45 minutes), indicated when the System status light is green.

The Operating System disc should eject into the output bin.

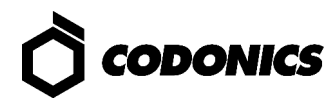

# Troubleshooting

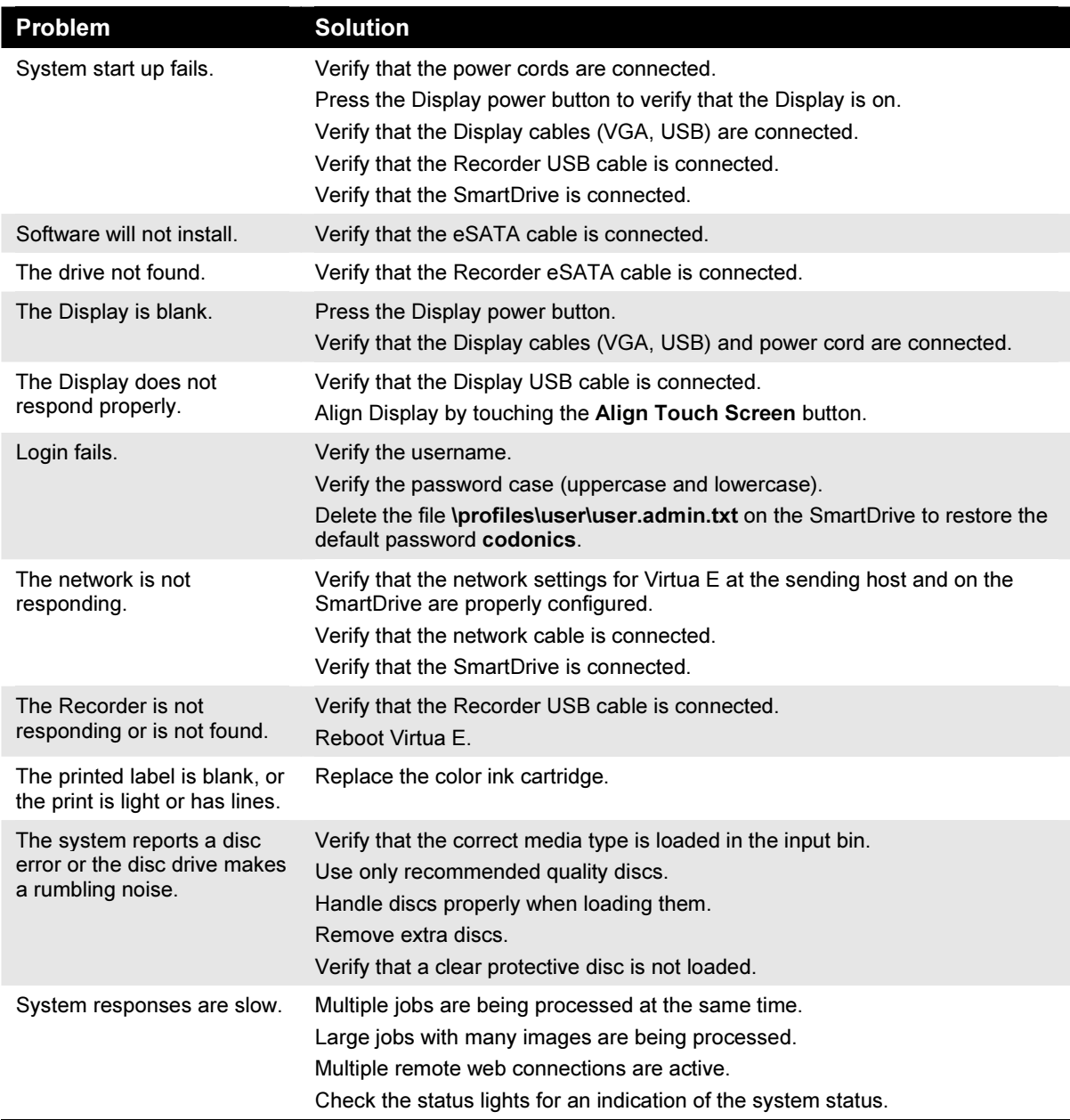

# Product Information

Manufacturer:

Codonics, Inc. 17991 Englewood Drive Middleburg Heights, OH 44130 USA +1.440.243.1198 Phone +1.440.243.1334 Fax Email info@codonics.com www.codonics.com

For technical assistance with Codonics Virtua, call the Codonics Technical Support System at the following number:

Phone: +1.440.243.1198 Toll Free: +1.800.444.1198 (USA only)

The Customer Service System is available weekdays from 8:30 AM to 5:30 PM EST (U.S. holidays excluded). Technical Support is also available online via e-mail and the Codonics web site:

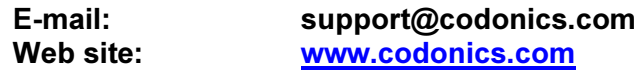

General product information can also be requested by sending e-mail to:

E-mail: info@codonics.com

Please include your postal mailing address and telephone number in the e-mail message. Basic product information is returned via e-mail. Complete product literature and sample prints are sent by postal mail.

European Authorized Representative:

CEpartner4U Esdoornlaan 13, 3951DB Maarn The Netherlands www.cepartner4u.com

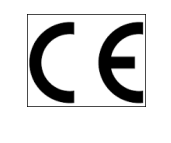

All registered and unregistered trademarks are the property of their respective owners.<br>Specifications subject to change without notice. Patents: www.codonics.com/ip/patents Copyright © 2005-2018 Codonics, Inc. Printed in U.S.A. Part Number 900-431-003.01.

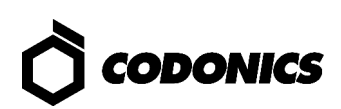